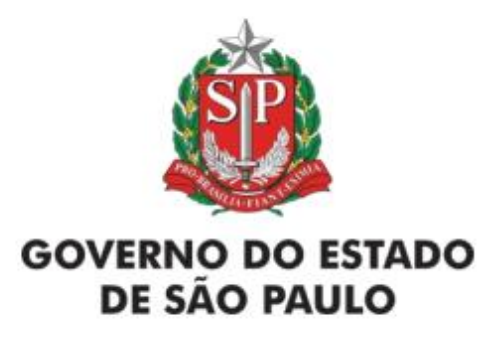

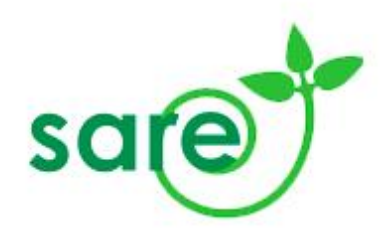

**São Paulo**

# **2019**

**Atualizado em 25/01/2019**

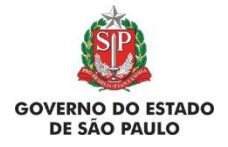

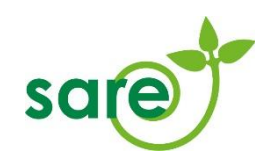

# <span id="page-1-0"></span>Sumário

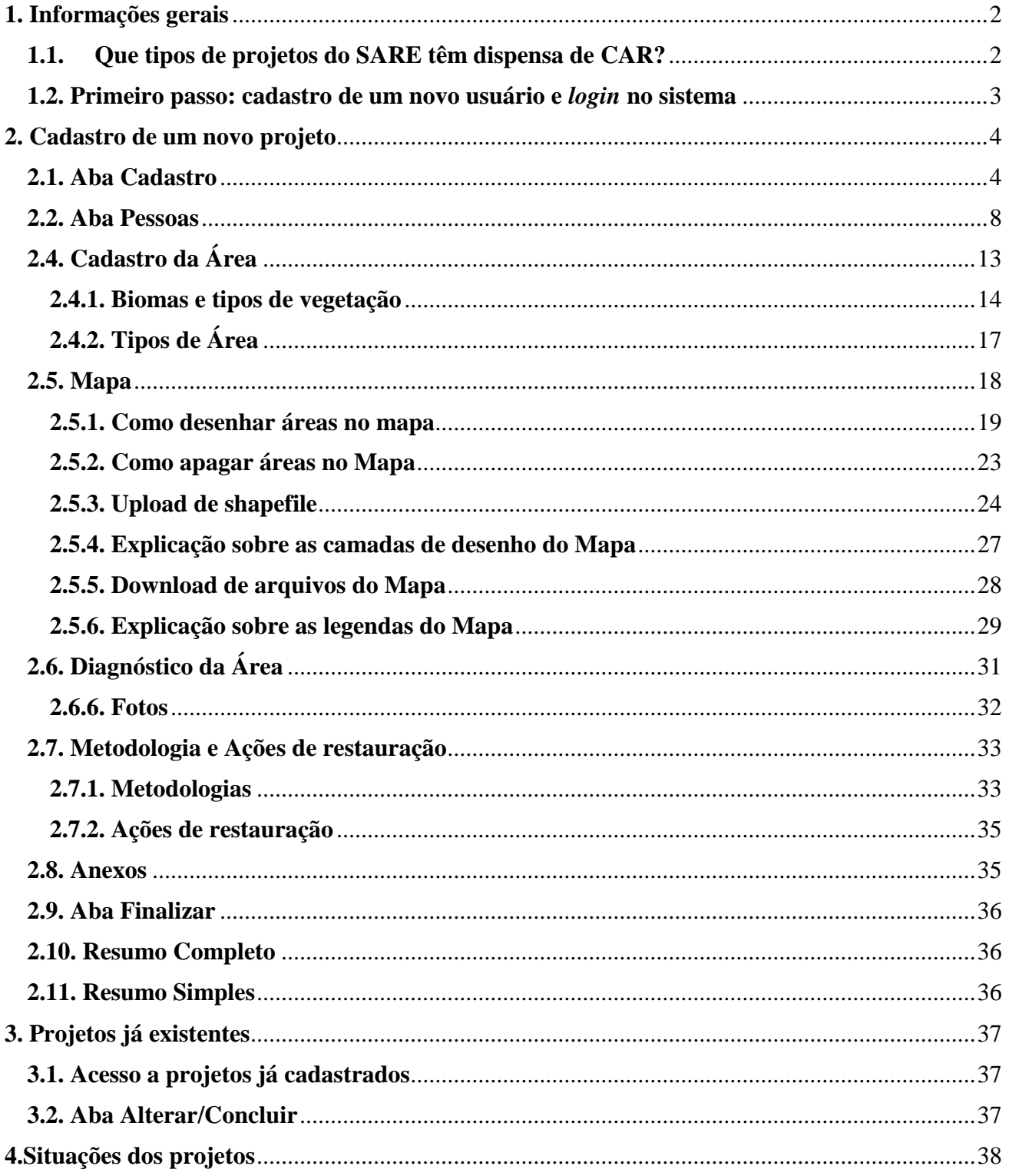

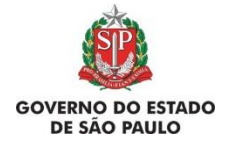

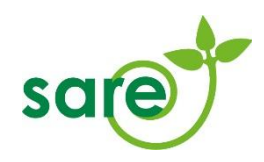

# <span id="page-2-0"></span>**1. Informações gerais**

O [SARE \(Sistema Informatizado de Apoio à Restauração Ecológica\),](http://www.sigam.ambiente.sp.gov.br/sigam3/Default.aspx?idPagina=10253) constitui uma plataforma online para o cadastro e monitoramento de todos os projetos de restauração ecológica no Estado de São Paulo, conforme a Resolução SMA nº 32 de 3 de abril de 2014.

De acordo com a Resolução SMA 32/2014, é obrigatório o cadastro de projetos de restauração decorrentes de licenciamento e de autorizações da Cetesb, Termos de Compromisso de Recuperação Ambiental (TCRAs) decorrentes de danos ambientais, restauração de Áreas de Preservação Permanente e de Reserva Legal, Termos de Ajuste de Conduta (TACs) e projetos financiados com recursos públicos. Projetos voluntários também podem ser cadastrados, mas a eles não se aplicarão exigências de monitoramento.

O SARE também é a plataforma para cadastro e acompanhamento do Projeto de Recomposição de Áreas Degradadas e Alteradas - PRADA, que compõe o Programa de Regularização Ambiental - PRA, previsto na Lei Federal nº 12.651/2012 que instituiu o novo Código Florestal.

Os projetos de restauração ecológica cadastrados no SARE devem seguir as orientações contidas na Resolução SMA 32/2014, disponível em [www.ambiente.sp.gov.br/legislacao/resolucoes-sma/resolucao-sma-32-2014.](http://www.ambiente.sp.gov.br/legislacao/resolucoes-sma/resolucao-sma-32-2014)

# <span id="page-2-1"></span>**1.1. Que tipos de projetos do SARE têm dispensa de CAR?**

Todo projeto que esteja localizado em área rural privada deve ser inscrito de forma atrelada ao CAR do imóvel (ou dos imóveis) no qual o projeto se localiza. Para inscrever projeto em área rural privada, consulte o manual de inscrição para projetos com CAR. Não será aceito o projeto inscrito no módulo do SARE para áreas com dispensa de CAR caso se constate que, na realidade, se trata de projeto em imóvel rural.

Projetos com dispensa de CAR só serão aceitos em áreas que não são cadastráveis no Cadastro Ambiental Rural, como Unidades de Conservação ou áreas públicas e privadas urbanas, como descrito no item *2.4.2 – Tipos de área* - deste manual.

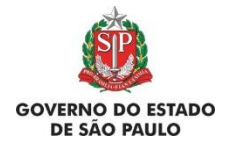

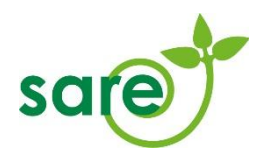

# <span id="page-3-0"></span>**1.2. Primeiro passo: cadastro de um novo usuário e** *login* **no sistema**

Caso o usuário não possua *login*, o primeiro passo é fazer um cadastro para criação de *login* e senha para acesso ao sistema. Clique em Cadastro de Novo Usuário:

#### **Bem-vindo!**

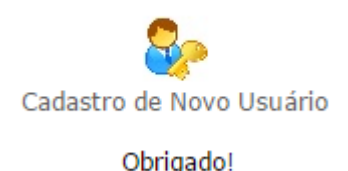

É extremamente importante que os dados do cadastro estejam corretos e sejam constantemente atualizados, visto que comunicações e notificações do órgão ambiental podem ser enviadas aos endereços de e-mail cadastrados, ou mesmo pelo correio.

**Problemas com o cadastro de usuário ou com a sua senha?** Caso o usuário já possua, por qualquer motivo, um cadastro com o seu número de CPF junto ao Sistema Ambiental Paulista, pode haver problemas para a atualização de informações e geração de senhas. Se você já possuir cadastro e não conseguir recuperar a senha, corrigir ou atualizar as informações cadastrais, envie um e-mail para smasigam@sp.gov.br encaminhando comprovante da situação cadastral do CPF ou CNPJ junto à Receita Federal e ainda todos os dados da pessoa física ou jurídica que está com problemas no cadastro. O CPF ou o CNPJ são obrigatórios. Se a sua dúvida for com relação às informações do SARE, leia todas as orientações do manual e, caso a dúvida persista, envie um e-mail para o [sare@sp.gov.br.](mailto:sare@sp.gov.br)

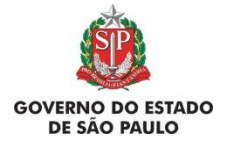

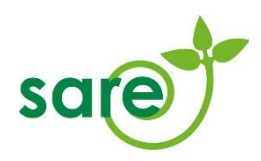

# <span id="page-4-0"></span>**2. Cadastro de um novo projeto**

Ao acessar o SARE, clique em "Cadastrar Projeto" (Figura 1), em seguida clique no link "Cadastrar projetos com dispensa de CAR ( Figura 2)".

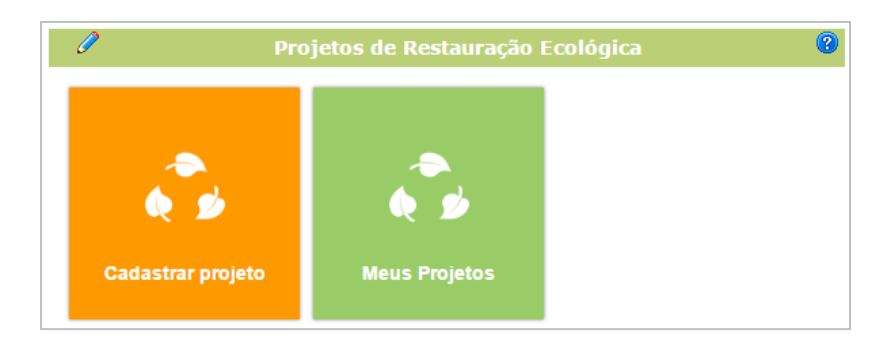

#### Figura 1: Cadastrar Projeto

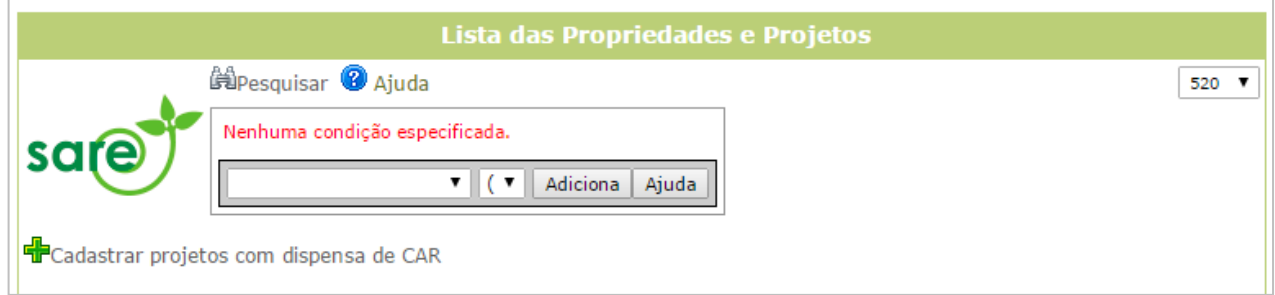

Figura 2: Cadastrar projeto com dispensa de CAR

# <span id="page-4-1"></span>**2.1. Aba Cadastro**

Não é necessário completar o cadastro do projeto de uma só vez. Apenas o preenchimento da aba inicial *Cadastro* é requerido para salvar o projeto no sistema. A qualquer momento, você pode clicar no botão *Atualizar* para gravar todas as informações inseridas e completar o cadastro em outro momento. Para seguir completando as informações, clique nas abas relativas às diferentes partes do cadastro ou no botão *Próximo* que fica no rodapé da página.

Ao preencher todas as informações da aba Cadastro e clicar em Atualizar, o projeto é registrado no sistema e recebe um número SARE, podendo ser acessado posteriormente. Uma vez criado o projeto, o usuário poderá incluir o CPF/CNPJ de outros envolvidos no mesmo, como técnicos ou responsáveis pelo projeto (ver item [2.2. Aba Pessoas\)](#page-8-0).

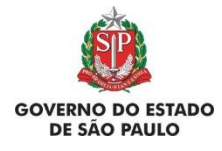

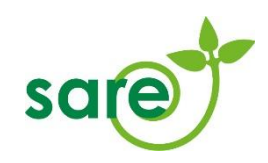

GB)

 $\overline{\mathbf{1}}$ Ô

Cadastro Estabeleça um nome ou código que identifique o projeto e indique a motivação que levou à criação do mesmo. Atenção, o que define o tipo de projeto é a motivação. O nome serve apenas para identifi Caso o projeto seja uma exigência da Cetesb ou SMA, inclua também no nome o número e ano do respectivo Processo. Ao clicar em "Atualizar", você terá acesso à continuação do cadastro **Q** Ainda Data do cadastro:  $\boxed{22/01/2019}$ Motivação: Selecione A A Nome do Projet  $\overline{2}$ Sigla: **A** Pesquisa Processo SIGAM: Processo E-Ambiente Ano: Dados de localização do projeto Endereco: Complemento  $\bullet$ CEP:

Figura 3: Aba Cadastro

Bairro

Municipio: Calar

.<br>Referência

A seguir uma breve descrição das informações solicitadas nessa aba:

• **Data do cadastro:** O sistema preenche automaticamente com a data em que o projeto é criado. Esta data tem função apenas para o registro do projeto no sistema.

• **Motivação:** Motivo que gerou a necessidade de cadastro do projeto. Ver o item 2.1.1- Motivações dos projetos.

• **Nome do Projeto:** Nome que identifique o projeto para o usuário. Em projetos vinculados a um Processo Cetesb ou SMA, incluir no nome do projeto a identificação, o Número e o Ano do processo (ex: "Processo SMA 01/1992").

Na aba "Cadastro", foram incluídos dois novos campos, cujo preenchimento é obrigatório nas seguintes situações:

- i) Quando o projeto estiver ligado a programas de incentivo do Sistema Ambiental Paulista.
- ii) Para projetos já ligados a um processo aberto: por exemplo, imóveis rurais que estão passando por processo de licenciamento ambiental, ou de fiscalização.

No primeiro caso, há a pergunta: *Este projeto faz parte de um programa específico do Sistema Ambiental Paulista?* Os programas disponíveis atualmente no sistema são "Protocolo Etanol Mais Verde" e "Programa Nascentes".

 Se o usuário selecionar a opção "sim", aparecerá uma tela com as opções de programas (Figura 4). O usuário deverá selecionar o programa e, em seguida, clicar em "Adicionar".

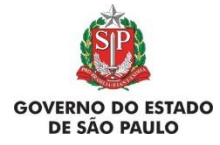

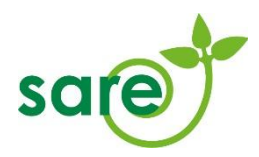

Há também espaço para preenchimento do número do processo relacionado ao programa. No caso de projetos do Programa Nascentes, é necessário inserir o número do processo.

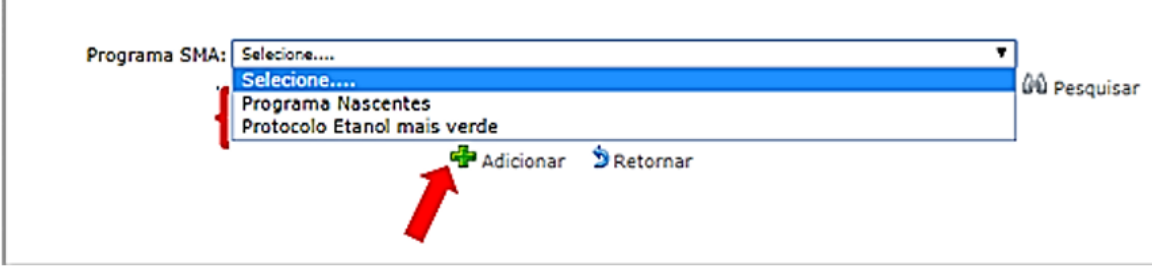

Figura 4. Caso o projeto faça parte de um programa do Sistema Ambietal, como o Programa Nascentes ou o Protocolo Etanol mais verde, sinalize neste campo.

 Se o projeto não faz parte de nenhum programa, o usuário deverá selecionar a opção "não"

Este projeto faz parte de um programa específico do Sistema Ambiental Paulista? O Sim O Não Figura 5: Campo Programa SMA

No segundo campo [\(Figura 6\)](#page-6-0), há espaço para preencher o número de um processo ao qual o projeto de restauração está relacionado. Para preencher o campo selecione a sigla da área responsável pelo acompanhamento do processo, e em seguida informe o número e o ano do processo. Caso exista processo eletrônico, informe no campo "Processo E-Ambiente".

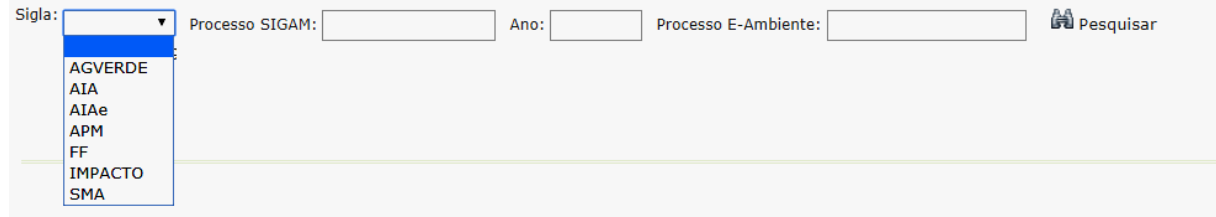

<span id="page-6-0"></span>Figura 6. Selecione a sigla da área responsável pelo processo e em seguida insira o número do processo preexistente que porventura esteja atrelado ao projeto de restauração.

Quando se tratar de processo eletrônico ( E-Ambiente) não preencha os campos sigla, processo e numero. Informe apenas o campo Processo E-ambiente e neste campo descreva os dados

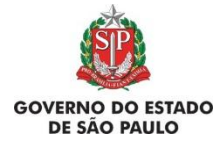

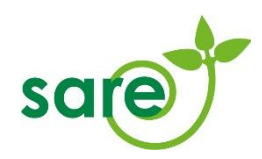

completos do processo eletrônico, com sigla, pontos, zeros à esquerda, barras e traço (Figura 7)

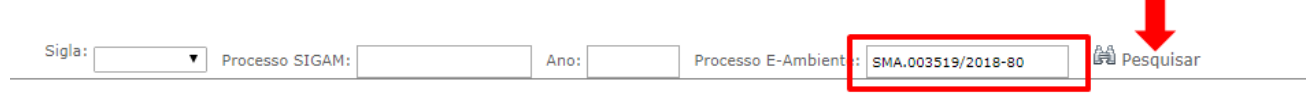

Figura 7 - Número do processo E-ambiente

Caso exista processo SIGAM com o número do processo informado, ou vinculado ao processo eletrônico *e-ambiente*, o sistema irá apresentar os dados do processo encontrado para que o cadastrante selecione [\(Figura 8\)](#page-7-0):

|     |            |                | Este projeto faz parte de um programa específico do Sistema Ambiental Paulista? © Sim ® Não (U) |         |              |                              |                  |
|-----|------------|----------------|-------------------------------------------------------------------------------------------------|---------|--------------|------------------------------|------------------|
|     |            |                | Sigla: AGVERDE V Processo SIGAM:                                                                | 150,005 | 2013<br>Ano: | Processo E-Ambiente:         | <b>UNI</b> Pesqu |
|     | <b>NIS</b> | <b>Sigla</b>   | <b>Processo SIGAM</b>                                                                           |         | Ano          | <b>Interessado Principal</b> |                  |
| in. |            | <b>AGVERDE</b> | 000001                                                                                          |         | 2013         |                              |                  |
|     |            |                |                                                                                                 |         |              |                              |                  |
|     |            |                |                                                                                                 |         |              |                              |                  |

Selecionar o processo caso corresponda às informações

<span id="page-7-0"></span>Figura 8. Encontrando o processo correspondente ao seu processo de restauração no SIGAM. Caso as informações correspondam ao processo que você busca, selecione-o para referência ao projeto SARE.

#### **2.1.1. Motivações dos projetos**

A seguir uma breve descrição das motivações e respectivos fluxos de análise:

**• Acordo com o Ministério Público:** Quando o projeto cadastrado é oriundo de um TAC ou outra exigência demandada pelo Ministério Público (MP). Os projetos desta motivação, podem ser analisados pela CBRN (Coordenadoria de Biodiversidade e Recursos Naturais), CFA (Coordenadoria de Fiscalização Ambiental) ou Cetesb.

**• Decisão Judicial:** Quando o projeto cadastrado é oriundo de uma Decisão ou Acordo Judicial, com sentença já transitada em julgado. Os projetos desta motivação, podem ser analisados pela CBRN (Coordenadoria de Biodiversidade e Recursos Naturais), CFA (Coordenadoria de Fiscalização Ambiental) ou Cetesb.

**• Exigência da Cetesb:** Quando o projeto cadastrado é oriundo de exigências decorrentes de licenciamento e/ou autorizações da Cetesb. Projetos analisados pela Cetesb.

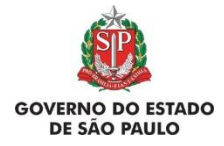

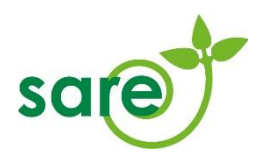

**• Exigência da CFA ou da Polícia Ambiental:** Quando o projeto cadastrado é oriundo de Termos de Compromisso de Recuperação Ambiental (TCRAs) decorrentes de danos ambientais ou outra exigência da CFA/Polícia Ambiental. Projetos analisados pela CFA.

**• Projeto com financiamento público**: Quando o Projeto Financiado é sujeito à aprovação de órgãos e entidades integrantes do Sistema Estadual de Administração da Qualidade Ambiental, Proteção, Controle e Desenvolvimento do Meio Ambiente e Uso Adequado dos Recursos Naturais – SEAQUA**.** Projetos analisados pela CBRN.

**Atenção!** Caso seja um projeto com financiamento, sujeito à aprovação de outro órgão (Prefeituras, Bancos, Comitês, Agência de Bacia), selecione a motivação Projeto Voluntário.

**• Projeto voluntário:** Projetos sem obrigatoriedade de realização e projetos com financiamento público, cujo órgão responsável pela análise/acompanhamento não seja integrante do SEAQUA. Projetos analisados pela CBRN. **Atenção!** Projetos voluntários **não podem estar vinculados a nenhuma exigência** relacionada à demanda judicial, auto de infração ambiental ou exigência da Cetesb.

#### [Voltar ao índice inicial](#page-1-0)

## <span id="page-8-0"></span>**2.2. Aba Pessoas**

A aba "Pessoas" mostra as pessoas que, quando logadas no SIGAM, terão acesso à consulta ou alteração do projeto em questão no SARE. A pessoa que iniciou o cadastro estará automaticamente com permissão para alterar. Outras pessoas ou instituições podem ser incluídas no projeto, através do botão *Adicionar*. Por exemplo, responsáveis pelo projeto e representantes legais devem ser cadastrados.

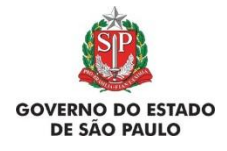

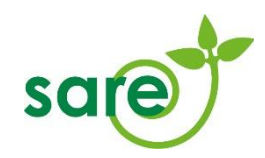

## ca Adicionar

As pessoas cadastradas nesta página poderão acessar este projeto para consultá-lo ou também alterá-lo, conforme indicado no cadastro.

Devem ser cadastradas nessa página todas as pessoas vinculadas ao projeto, como o responsável legal, o técnico contratado, o proprietário quando houver.

<sup>2</sup> Ajuda

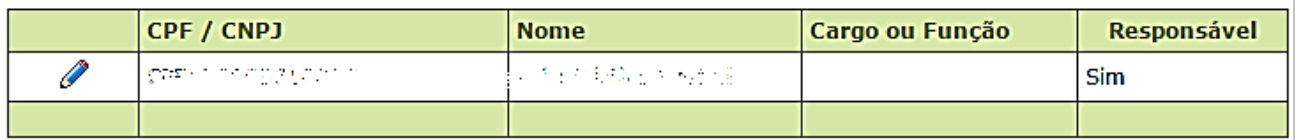

Figura 9: Aba Pessoas

Na inclusão do CPF ou CNPJ de terceiros no projeto, é possível determinar se estes poderão apenas consultar (visualizar) o projeto ou se poderão também alterá-lo. Para que um usuário do SARE possa alterar o projeto, é necessário que ele também possua a permissão de consultá-lo, portanto ambas as caixas de seleção *Pode consultar* e *Pode alterar* devem estar selecionadas.

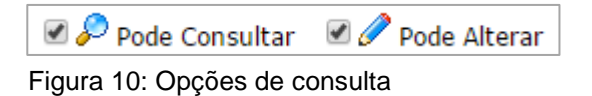

É obrigatório cadastrar ao menos um *Responsável pelo projeto*, clicando na respectiva caixa de seleção. Os responsáveis pelo projeto podem ser proprietários ou terceiros. Deve ser cadastrado o email de pelo menos um responsável pelo projeto. A função do responsável pelo projeto no SARE é ser o, ou um dos pontos focais para comunicação; o compromissário (explicado abaixo) é quem será responsável pelo compromisso da restauração em si, figurando em eventual termo de compromisso firmado.

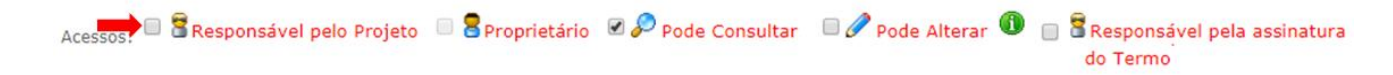

#### Figura 11: Acessos

Tendo em vista que um Termo de Compromisso de Restauração Ecológica pode ser gerado a partir das informações cadastradas no SARE, será necessário o preenchimento de outros campos:

 Compromissário: O projeto precisa ter, ao menos, um compromissário cadastrado. O compromissário é uma pessoa ou órgão que tem a obrigação de cumprir o termo

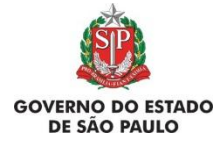

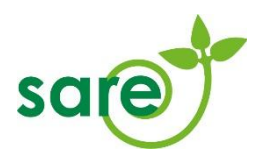

assinado. Para isto, basta selecionar a opção compromissário no campo cargo/função (Figura 12).

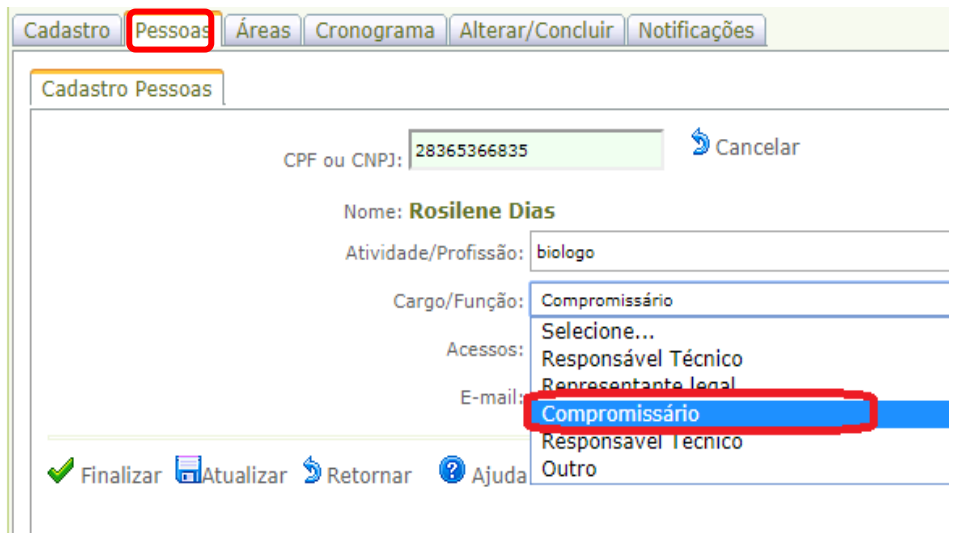

Figura 12. Todo projeto do SARE deverá indicar um compromissário. Essa pessoa (física ou jurídica) é o principal responsável pelo cumprimento das obrigações do termo. No caso de projetos de licenciamento, por exemplo, deve ser o empreendedor que ficará responsável pelo cumprimento do termo que visa a compensação por supressão autorizada.

 Responsável pela assinatura do Termo: Após selecionar o cargo/função compromissário, deverá ser selecionado, no campo "acessos", a opção Responsável pela assinatura do termo [\(Figura 13](#page-10-0) e [Figura 14\)](#page-11-0).

É obrigatório que pelo menos um dos compromissários seja também responsável pela assinatura do termo [\(Figura 15\)](#page-11-1). É o nome desta pessoa que constará como signatário quando da geração do termo de compromisso no sistema.

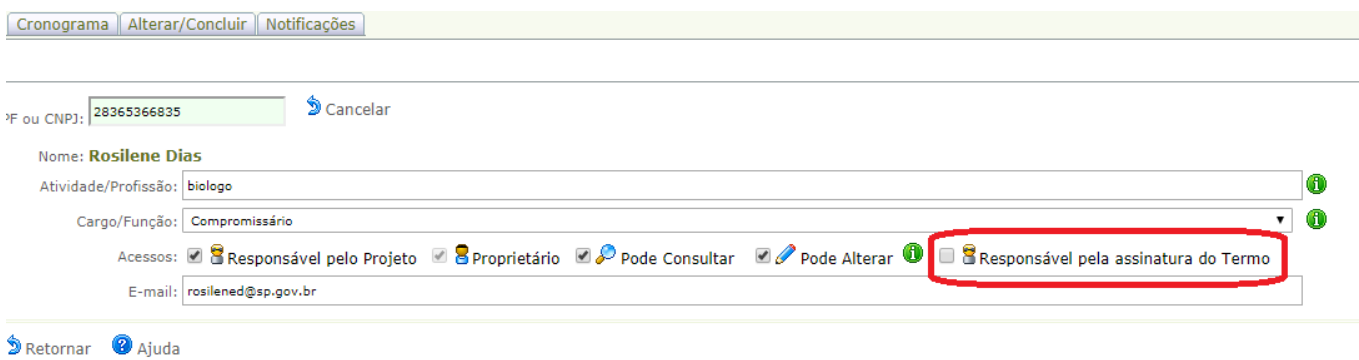

<span id="page-10-0"></span>Figura 13. Campo onde deve ser indicado o(s) responsável(is) pela assinatura do termo de compromisso.

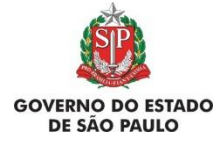

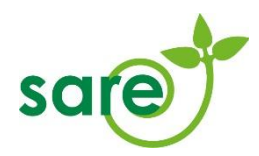

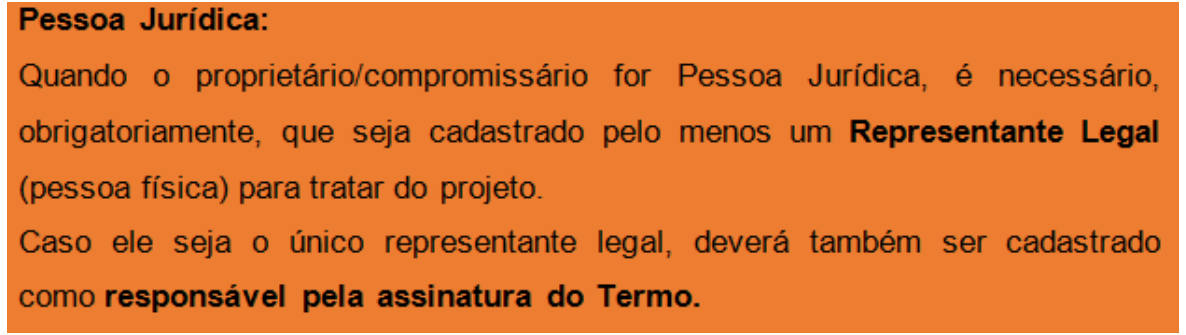

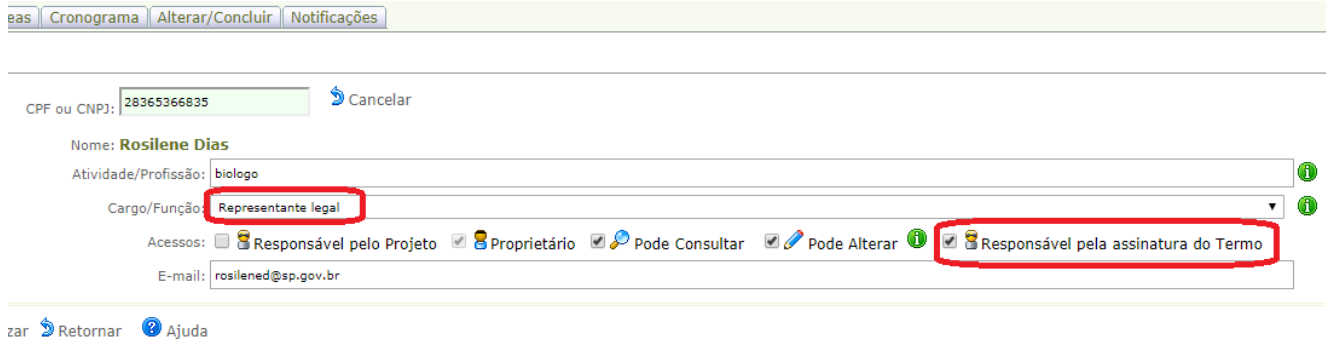

<span id="page-11-0"></span>Figura 14. Para pessoas jurídicas, ao menos um representante legal deve ser indicado como responsável pela assinatura do termo.

É necessário indicar ao menos um compromissário a qual ele representa e ao menos uma procuração.

**OK** 

<span id="page-11-1"></span>Figura 15. Aviso do sistema sobre a necessidade de se indicar um compromissário, ou seja, pessoa ou entidade que tem a obrigação de cumprir o termo de compromisso que será firmado.

Em seguida, o representante legal deve selecionar a aba "Compromissário(s) Representado(s)" ([Figura](#page-12-0)  [16](#page-12-0)) e informar qual compromissário ele representa, bem como adicionar uma procuração.

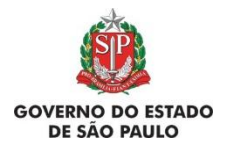

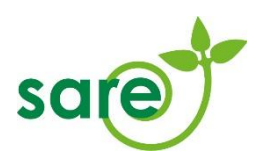

| Cadastro Pessoas Areas Cronogr na Finalizar Analise técnica Referências SIGAM |                                    |              |                |  |  |  |
|-------------------------------------------------------------------------------|------------------------------------|--------------|----------------|--|--|--|
| Cadastro Pessoas                                                              | Compromissário(s) Representado(s)  |              |                |  |  |  |
|                                                                               | Lista de Compromissários           |              |                |  |  |  |
| $\overline{2}$<br>CPF / CNPJ                                                  |                                    | <b>Nome</b>  | Cargo / Função |  |  |  |
| $\overline{\mathbf{v}}$<br>53                                                 | 17                                 | e Ltda<br>L١ | Compromissário |  |  |  |
|                                                                               |                                    |              |                |  |  |  |
| .Ŧ<br>Adicionar Compromissários                                               |                                    |              |                |  |  |  |
|                                                                               | Nenhum registro encontrado.        |              |                |  |  |  |
| Anexar Procuração:                                                            | Escolher arquivo   PROCURAÇÃO.docx |              |                |  |  |  |
|                                                                               | Adicionar Anexos                   |              |                |  |  |  |
|                                                                               | Nenhum registro encontrado.        |              |                |  |  |  |

<span id="page-12-0"></span>Figura 16. Aba "Compromissário(s) Representados(s)"

# **2.3. Aba Áreas**

A aba "Áreas" abriga as informações sobre o projeto em si: a espacialização das áreas em restauração, seu diagnóstico, a metodologia que será usada para a restauração e as ações que serão executadas.

Um projeto pode ser dividido em uma ou mais Áreas, e cada Área pode conter mais de um polígono. O projeto deve ser dividido em duas ou mais áreas, por exemplo, quando apresentarem características diferentes no diagnóstico, ou quando as ações de restauração tiverem metodologia ou planejamento distintos.

| <b>H</b> Adicionar                                                                                                    |                                                                                                    |                |                          |                                      |                                                  |                                                        |                    |                                  |
|----------------------------------------------------------------------------------------------------|----------------------------------------------------------------------------------------------------|----------------|--------------------------|--------------------------------------|--------------------------------------------------|--------------------------------------------------------|--------------------|----------------------------------|
| Cada projeto pode ser composto por uma ou mais áreas. O projeto deve ser dividido em mais de<br>uma área quando estas possuírem uma ou mais características diferentes, por exemplo tipo de<br><sup>2</sup> Ajuda<br>área, município principal, metodologia de restauração a ser utilizada, entre outros. |                                                                                                    |                |                          |                                      |                                                  |                                                        |                    |                                  |
|                                                                                                    | Abaixo encontra-se a lista das áreas cadastradas neste projeto. Clique em $\mathscr O$ para editar a área ou<br>em <sup>de</sup> para incluir uma nova área no projeto. |                |                          |                                      |                                                  |                                                        |                    |                                  |
|                                                                                                    |                                                                                                    | da Área   Área | Número   Nome da         | <b>Município</b><br><b>Principal</b> | <b>Tipo de</b><br>Vegetação                      | Tipo da Área                                           | <b>Metodologia</b> | <b>Área</b><br>Calculada<br>(ha) |
|                                                                                                    | Ø                                                                                                    | 1              | Faixa<br>acima da<br>APP | <b>ITARARÉ</b>                       | <b>Florestas</b><br>Ombrófilas ou<br>Estacionais | Área protegida não<br>prevista no SNUC                 |                    | 6,48                             |
|                                                                                                    | Ø                                                                                                    | $\overline{2}$ | Ampliação<br>do bosaue   | <b>ITARARÉ</b>                       | <b>Florestas</b><br>Ombrófilas ou<br>Estacionais | Áreas de domínio<br>privado dispensadas de<br>SICAR-SP |                    | 0,91                             |
|                                                                                                    |                                                                                                    |                |                          |                                      |                                                  |                                                        |                    |                                  |

Figura 17: Quadro de áreas

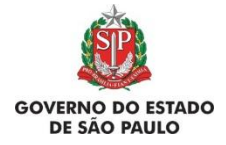

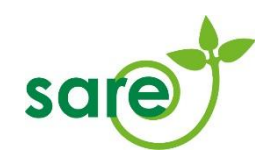

# <span id="page-13-0"></span>**2.4. Cadastro da Área**

A aba 'Cadastro da Área' solicita informações iniciais a respeito de uma área do projeto. Os dados da área informados nessa aba determinam o que será solicitado nas abas e etapas posteriores (mapa, diagnóstico, ações de restauração etc.). Portanto, para alterar os dados da aba 'Cadastro da Área', é necessário excluir todos os dados informados nas abas seguintes.

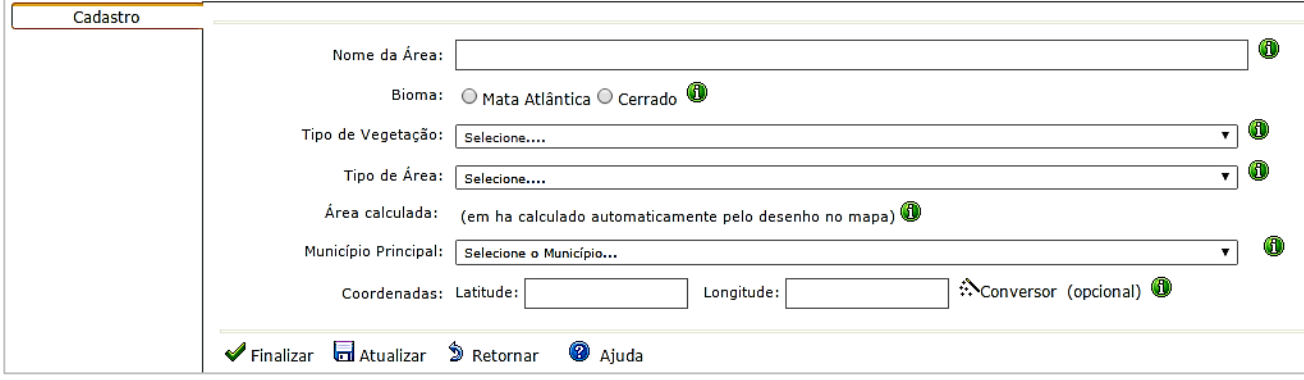

#### Figura 18: Aba áreas - Cadastro

A seguir uma breve descrição das informações solicitadas nessa aba:

• **Nome da Área:** Nome que identifique a Área para o usuário.

• **Bioma:** No Estado de São Paulo estão presentes os biomas Mata Atlântica e Cerrado. Em áreas de ecótono (transição entre dois biomas), selecionar o bioma que se manifesta mais evidentemente na área. Para alterar o campo *Bioma*, é necessário excluir todos os dados informados nas abas seguintes e no campo *Tipo de vegetação* precisa constar a resposta "Selecione". Em caso de dúvida, consulte o mapa do IBGE, disponível em [http://www.ibge.gov.br/home/presidencia/noticias/21052004biomas.shtm.](http://www.ibge.gov.br/home/presidencia/noticias/21052004biomas.shtm) Para mais informações, veja o item [2.4.1.](#page-14-0)

• **Tipo de vegetação:** Esse o tipo de vegetação **que deverá ser restabelecido na área, e não a ocupação atual.** É através da informação deste campo que será possível, na conclusão do projeto, avaliar se as ações executadas na área atingiram os resultados esperados, pois os indicadores de restauração são baseados em indicadores de referência que variam de acordo com o tipo de vegetação. É necessário selecionar primeiramente o Bioma para em seguida selecionar o tipo de vegetação. Em áreas de transição entre dois tipos de vegetação, selecionar o tipo que se manifesta mais evidentemente na área. Para alterar o campo Tipo de vegetação, é necessário excluir todos os dados informados nas abas seguintes. Em caso de dúvida, consulte o mapa do IBGE, disponível em

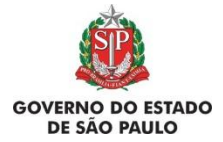

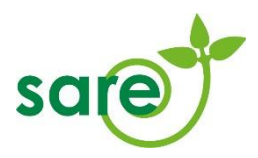

[http://www.ibge.gov.br/home/presidencia/noticias/21052004biomas.shtm.](http://www.ibge.gov.br/home/presidencia/noticias/21052004biomas.shtm) Para mais informações, veja o item 2.4.1. Biomas e tipos de vegetação.

• **Tipo de Área:** O tipo de área escolhido definirá as informações de desenho no mapa. Uma vez salvo o campo *Tipo de área* (após preencher os dados da aba Cadastro da Área e clicar em *Atualizar* ou *Finalizar*), não é possível alterá-lo, é necessário excluir a Área e criá-la novamente. Para mais informações, veja o item [2.4.2.](#page-17-0)

• **Área calculada:** Após o desenho na aba *Mapa*, o sistema registra nesse campo a área total em hectares desenhada nesta Área.

• **Município principal**: É necessário informar qual é o principal Município que a Área abrange. Caso não sejam informadas as coordenadas do projeto, a visualização do Mapa será direcionada para este Município.

• **Coordenadas Latitude e Longitude**: Esses campos são opcionais e têm o intuito de direcionar a visualização do Mapa para facilitar a localização da Área. Caso não sejam preenchidas as coordenadas, o Mapa será direcionado para o Município principal cadastrado.

• **Número da Área:** Trata-se do número sequencial das áreas cadastradas no projeto, preenchido automaticamente pelo sistema ao final do cadastro da área.

# [Voltar ao índice inicial](#page-1-0)

#### <span id="page-14-0"></span>**2.4.1. Biomas e tipos de vegetação**

Bioma é uma área do espaço geográfico que possui condições climáticas e outras condições ambientais (altitude, solo, alagamentos, fogo, salinidade, entre outras) mais ou menos uniformes, compartilhando o mesmo histórico de mudanças ambientais, constituído por tipos de vegetação específicas nas quais um conjunto de seres vivos (animais, vegetais, fungos e micro-organismos) interagem entre si e interagem também com o ambiente físico, resultando em uma biodiversidade própria. No Estado de São Paulo, segundo a legislação vigente, ocorrem os Biomas Mata Atlântica e Cerrado.

**O Bioma Mata Atlântica** se distribui desde o litoral atlântico até o interior do país. É constituído por vários tipos de vegetação, dentre os quais ocorrem no Estado de São Paulo, segundo

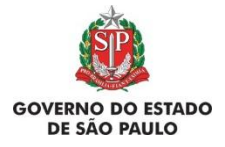

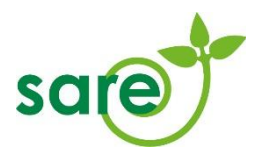

a Lei Federal nº. 11.428 de 22 de dezembro de 2008: Floresta Ombrófila Densa; Floresta Ombrófila Mista, também denominada de Mata de Araucárias; Floresta Estacional Semidecidual, e Floresta Estacional Decidual, bem como os manguezais, as vegetações de restingas e campos de altitude.

- **Floresta Ombrófila Densa:** É a forma mais conhecida de "Mata Atlântica": floresta com árvores que variam de 20 a 50 metros de altura, além de lianas lenhosas e epífitas em abundância, que a diferenciam dos outros tipos de vegetação. O termo ombrófila remete a "amigo da chuva" e sua característica ecológica principal reside nos ambientes ombrófilos, resultantes das elevadas temperaturas (médias de 25º C) e da alta precipitação bem distribuída durante o ano (de 0 a 60 dias secos), o que determina uma situação bioecológica praticamente sem período biologicamente seco.
- **Floresta Ombrófila Mista:** Esta floresta, também conhecida como "mata-de-araucária" ou "pinheiral", é um tipo de vegetação do Planalto Meridional, cuja vegetação é dominada por gêneros primitivos como *Drymis, Araucaria* e *Podocarpus*. Em São Paulo, essa floresta encontra-se ainda bem conservada e com seus elementos quase intactos no Parque Estadual de Campos do Jordão, acima de 1000 m de altitude, com dominância de *Araucaria angustifolia*, que sobressai do dossel (teto) normal da floresta.
- **Floresta Estacional Semidecídua:** Este tipo florestal ocorre sob influência de clima estacional (com estação seca e chuvosa bem marcadas) e possui plantas com mecanismos de adaptação à seca. As árvores variam de 20 a 50 metros de altura e nas estações mais secas, entre 20% e 50% delas perdem suas folhas no conjunto florestal.
- **Formações abertas e campestres no bioma Mata Atlântica (Campos de altitude, Restinga não florestal):** Essas formações caracterizam-se por um desenvolvimento da vegetação limitado em razão das características de solo, que impede o estabelecimento da vegetação de porte arbóreo. Os campos de altitude ocorrem em áreas com solo raso ou afloramento rochoso. Já a restinga não arbórea se desenvolve sobre dunas (areia), que são compostas por solos pobre em nutrientes, com alto teor de sal e excessivamente drenado.
- **Manguezal:** O manguezal ocorre sob influência das águas dos rios e do mar e sua vegetação, com plantas de baixo porte (altura variando entre 5 e 20 metros), é adaptada à salinidade e ao alagamento periódico. Situado na desembocadura de rios e regatos no mar, onde, nos solos limosos (manguitos), cresce uma vegetação especializada, adaptada à salinidade das águas, com a seguinte sequência: *Rhizophora mangle* L., *Avicennia sp*., cujas espécies variam conforme a latitude, e *Laguncularia racemosa* (L.) C. F. Gaertn., que cresce nos locais mais altos, só atingidos pela preamar.
- **Restinga florestal:** A restinga florestal ocorre em região litorânea, sob influência das águas dos rios e do mar. Sua vegetação depende mais das condições do solo do que do clima e, dependendo da altura das árvores, apresenta dossel (teto da floresta) contínuo ou descontínuo.

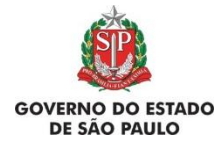

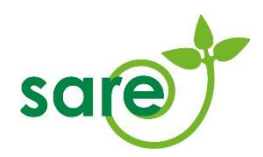

**O Bioma Cerrado** é constituído por um gradiente de tipos de vegetação adaptada a um clima sazonal com estação seca bem marcada, que possui desde gramíneas com arbustos pequenos esparsos (campo sujo ou cerrado ralo) até árvores formando um dossel contínuo, semelhante a uma floresta seca (Cerradão). Segundo a Lei Estadual 13.550, de 2 de junho de 2009, o Bioma Cerrado possui os seguintes tipos de vegetação: Cerradão, Cerrado "Stricto Sensu", Campo Cerrado e Campo.

- **Cerradão:** O Cerradão possui aparência florestal, com vegetação arbórea densa cobrindo mais de 90% da superfície do solo e não há estrato graminoso sobre o solo. As árvores adultas, na maioria das vezes com tronco retos, têm altura superior a 8 metros.
- **Cerrado stricto sensu:** Tem aparência savânica, e as copas das árvores e arbustos cobrem ao redor de 50% do terreno, ocorrendo estrato graminoso sobre o solo em proporções variáveis. A altura das árvores adultas geralmente fica entre 3 e 6 metros de altura, raramente ultrapassando 10 metros.
- **Campo Cerrado:** fisionomia campestre em que a vegetação herbácea graminosa nativa cobre quase a totalidade do terreno e a vegetação lenhosa com troncos tortuosos e de pequeno porte (altura geralmente inferior a 4m) é esparsa, com a projeção das copas cobrindo menos de 20% da área. A densidade da vegetação arbórea com diâmetro superior a 5cm (medido a 30cm acima da superfície do solo) gira em torno de 1.000 indivíduos por hectare e a área basal não ultrapassa 5m<sup>2</sup>/ha. A altura das plantas lenhosas adultas geralmente não ultrapassa 3m.
- **Campo sujo:** fisionomia campestre em que a vegetação herbácea nativa, predominantemente graminosa, ocupa totalmente a superfície do solo, com elementos lenhosos (arbustos ou pequenas árvores) geralmente tortuosos e muito esparsos. A densidade da vegetação arbórea com diâmetro superior a 5cm (medido a 30cm acima da superfície do solo) é geralmente inferior a 500 indivíduos por hectare e a altura das plantas arbóreas muito raramente ultrapassa 2m.
- **Campo limpo de Cerrado:** fisionomia campestre em que a vegetação herbácea nativa, predominantemente graminosa, cobre totalmente a superfície do solo, não havendo elementos arbustivos ou arbóreos.
- **Campo úmido de Cerrado:** fisionomia campestre semelhante ao campo limpo, mas cuja flora é influenciada pela saturação hídrica decorrente da elevação sazonal do lençol freático na estação chuvosa, que resulta em solos hidromórficos.
- **Mata Ciliar em região de Cerrado:** Vegetação com aparência arbórea que acompanha as margens de rios, lagos, nascentes e mananciais, em áreas onde ocorre a vegetação de Cerrado. A composição de espécies vegetais é típica destas áreas, diferindo das espécies encontradas em áreas de Cerrado adjacentes. Ao contrário da vegetação de Cerrado, que na estação seca perde parte de suas folhas, a vegetação da mata ciliar é sempre-verde, mesmo durante esse período.

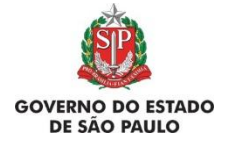

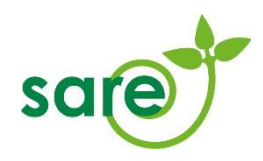

# <span id="page-17-0"></span>**2.4.2. Tipos de Área**

A seguir uma breve descrição dos tipos de área possíveis em Projetos com dispensa de inscrição no SICAR-SP:

• **Unidade de Conservação Estadual:** Áreas protegidas classificadas em categorias do Sistema Nacional de Unidades de Conservação sob área de jurisdição estadual.

**• Unidade de Conservação Federal:** Áreas protegidas classificadas em categorias do SNUC sob área de jurisdição federal.

**• Unidade de Conservação Municipal:** Áreas protegidas classificadas em categorias do SNUC sob área de jurisdição municipal.

**• Área protegida não prevista no SNUC:** Outras áreas de conservação não classificadas em categorias do SNUC.

**• Outras áreas de domínio público dispensadas de inscrição no SICAR-SP:** Áreas em imóveis de domínio público que não se enquadrem como imóvel rural nos termos da legislação vigente (ver Lei Federal 12.651/2012 e Decreto Estadual 59.261), não sendo obrigatória inscrição no SICAR-SP.

**• Outras áreas de domínio privado dispensadas de inscrição no SICAR-SP:** Áreas em imóveis de domínio privado que não se enquadrem como imóvel rural nos termos da legislação vigente (ver Lei Federal 12.651/2012 e Decreto Estadual 59.261), não sendo obrigatória inscrição no SICAR-SP.

Quando declarada uma área do tipo Unidade de Conservação, o sistema apresenta uma listagem (Figura18) de nomes na qual o usuário deve selecionar o nome da UC em que a Área está inserida. Caso a UC não conste na listagem, enviar um e-mail para [sare@sp.gov.br](mailto:sare@sp.gov.br) informando os seguintes dados da UC: nome, localização (municípios que abrange), esfera administrativa (municipal, estadual ou federal), grupo (proteção integral ou uso sustentável), categoria de manejo (Parque, Floresta, etc.) e órgão gestor.

Tipo de Área: Unidade de Conservação Estadual  $\overline{\mathbf{r}}$ 6  $\cdot$  0 Nome da Unidade de Conservação:

Figura 19: Listagem das unidades de conservação

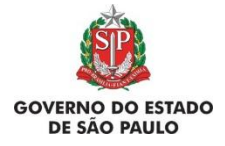

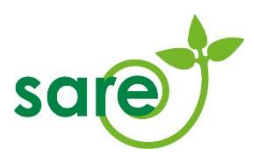

Após atualizar e finalizar as informações preenchidas na aba Cadastro, o sistema irá disponibilizar novas abas para continuar o cadastro do projeto:

| Cadastro          |
|-------------------|
| Mapa              |
| Diagnóstico       |
| Ações Restauração |
| Anexos            |
| Referências SIGAM |

Figura 20: Aba Áreas: Subabas

## <span id="page-18-0"></span>**2.5. Mapa**

Para preencher o mapa do projeto é fundamental a leitura dos tópicos relacionados. Antes de entrar em contato para esclarecer dúvidas sobre essa parte do cadastro, por favor, verifique se as mesmas estão descritas nos itens abaixo.

As áreas que compõem o Projeto de restauração devem ser informadas na aba *Mapa*. Existem duas maneiras de fazer isso: a partir do desenho sobre a imagem aérea disponibilizada no sistema ou pelo carregamento de *shapefile* através de *upload* de arquivo.

Não é necessário informar todos os polígonos da Área de uma só vez na aba *Mapa*, porém **é necessário que o polígono da Área em restauração seja desenhado posteriormente ao desenho das outras camadas**. É possível *Salvar* e depois *Sair do Mapa* e do cadastro a qualquer momento, sem perder as informações já inseridas. Para retomar o desenho dos polígonos, basta entrar na aba *Mapa* e desenhar o polígono que não foi desenhado.

Segue abaixo a imagem da tela inicial da aba *Mapa* e a explicação de cada item:

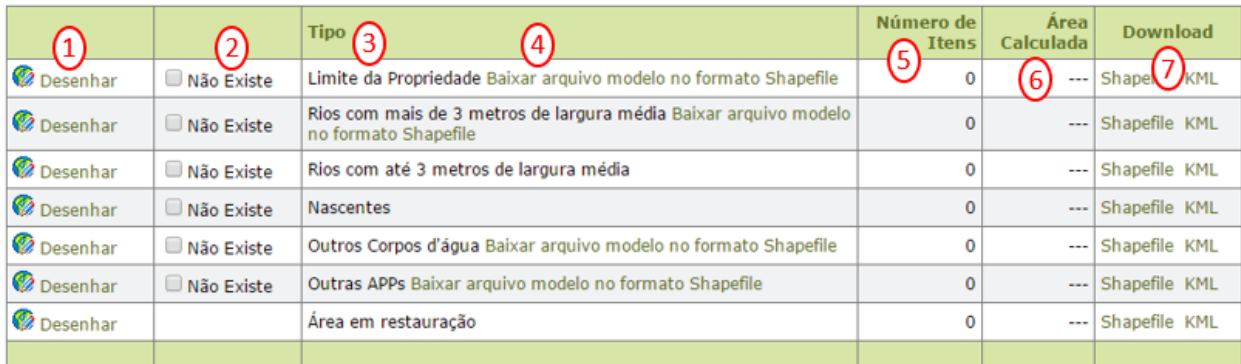

Figura 21: Camadas a serem preenchidas na aba Mapas

**1.** No ícone *Desenhar* você tem acesso ao módulo de Mapa com a imagem de base para fazer seu desenho ou carregar seu arquivo.

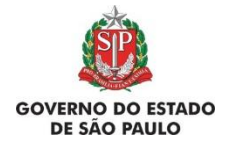

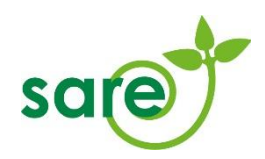

**2.** Caso não exista alguma das camadas, você deve selecionar a opção *Não existe*. É possível fazer essa seleção na tabela ou na tela de desenho no mapa. Caso você desenhe um polígono dentro da camada, a opção *Não existe* é desabilitada. Caso já tenha desenhado ou carregado um *shape* file porém queira declarar que a camada não existe, é necessário acessar o botão *Desenhar* da respectiva camada para selecionar a opção *Não existe* na tela de desenho do Mapa. Clicando em algum dos botões de navegação da tela de desenho do mapa (Anterior, Próximo ou Fechar), uma mensagem será apresentada para confirmar a exclusão dos polígonos que haviam sido desenhados na camada. Para habilitar novamente, apague todos os polígonos desenhados dentro da respectiva camada.

**3.** Nessa coluna estão os nomes das camadas que é possível desenhar nos projetos com dispensa de inscrição no SICAR-SP. Para informação sobre cada uma das camadas, consulte o item [2.5.3](#page-24-0) deste Manual. A única camada de desenho obrigatório é a camada *Área em restauração*.

**4.** O usuário pode baixar um modelo de *shapefile* para todas as camadas que possuem atributos (Limite da Propriedade, Rios com mais de 3 metros de largura média, Outros Corpos d'água, Outras APPs) e, em algum *software* de SIG (Sistema de Informações Geográficas), preencher os atributos na tabela de atributos de acordo com o arquivo *leiame.txt* que vem junto com o modelo e, na sequência, fazer a importação desse arquivo no mapa.

**5.** Nessa coluna aparece o número de itens (polígonos, pontos e linhas) que foram desenhados ou carregados em cada camada do Mapa.

**6.** Nessa coluna são apresentadas as áreas em hectares calculadas das camadas desenhadas ou carregadas.

**7.** Na última coluna, o usuário pode baixar (*download*) os arquivos digitais (*kml* ou *shapefile*) das camadas que compõem o mapa da Área.

#### [Voltar ao índice inicial](#page-1-0)

#### <span id="page-19-0"></span>**2.5.1. Como desenhar áreas no mapa**

Após clicar em *Desenhar*, a tela seguinte apresentará a imagem-base para o desenho da camada, com destaque para o *Município principal* informado na aba Cadastro, ou para as coordenadas da Área, caso tenham sido indicadas na mesma aba, ou para a *Área em restauração*, caso já tenha sido desenhada. A imagem é resultado de um sobrevoo realizado pela EMPLASA – Empresa Paulista de Planejamento Metropolitano S/A em 2010/2011 e, por isso, algumas informações podem estar diferentes do que são hoje.

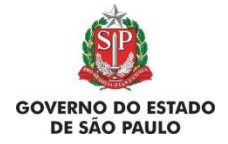

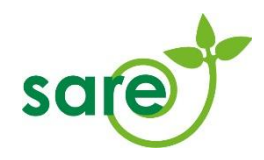

Para informações sobre as camadas a serem desenhadas, consulte o item [2.5.3](#page-24-0) deste Manual.

Procure fazer os desenhos da maneira mais fiel possível, utilize o *zoom* para facilitar a visualização. Para explorar a imagem e desenhar o polígono manualmente, recomenda-se a utilização das ferramentas abaixo:

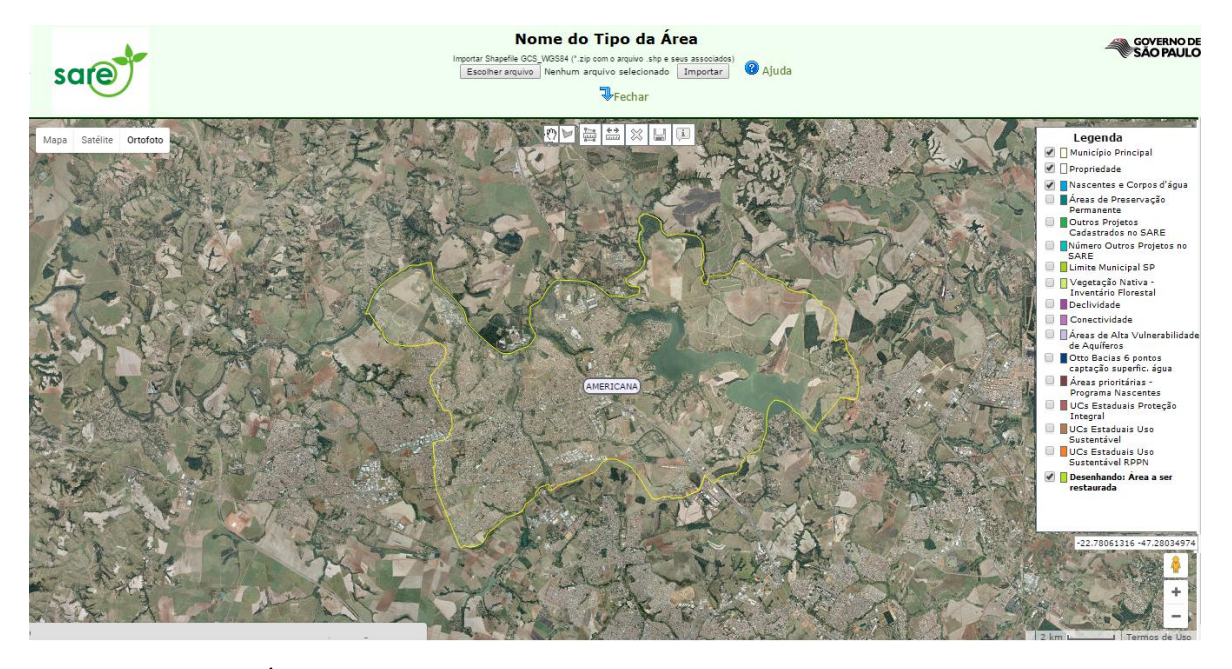

É possível alterar a visualização dos três tipos de imagem para facilitar a Mapa Satélite Ortofoto identificação das áreas, como por exemplo o modo 'Mapa' que permite a identificação de ruas e estradas. **Os desenhos devem ser realizados sobre a camada Ortofoto**.

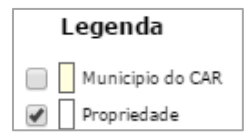

Clique na caixa de seleção para habilitar ou desabilitar a visualização da camada no mapa.

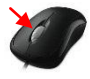

O botão de rolagem do *mouse* permite aproximar e afastar o *zoom* da imagem.

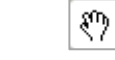

Ferramenta de deslocamento livre da imagem. Ao clicar no mapa, mantendo o botão esquerdo do *mouse* pressionado, arraste-o livremente para deslocar a imagem.

Ferramenta de desenho da imagem. Clique nos vértices do polígono para delimitá-lo. Para finalizar o desenho, dê um clique duplo ou clique no primeiro vértice desenhado.

- 疊 Ferramenta de medição de área. A medição do polígono é apresentada em metros quadrados e hectares.
- $rac{+}{\sin \theta}$ Ferramenta de medição de distância entre pontos. A medição é apresentada em metros e quilômetros.

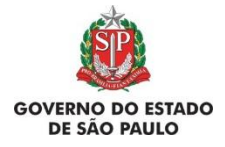

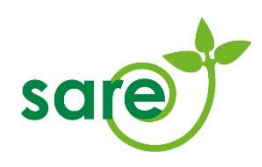

X Exclui o polígono selecionado.

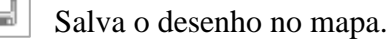

Exibe a janela para preenchimento das informações complementares (atributos) da feição,  $\overline{\mathbf{i}}$ quando requerido.

A utilização de *touch-pads* ou *touch-screens* em *laptops*, *tablets* e celulares é possível, porém não é recomendado por seu uso ser mais difícil. Também é ideal usar telas maiores para melhor visualização.

Na barra superior (Figura 22) está destacado o **nome da camada a ser desenhada**, assim como na Legenda do mapa:

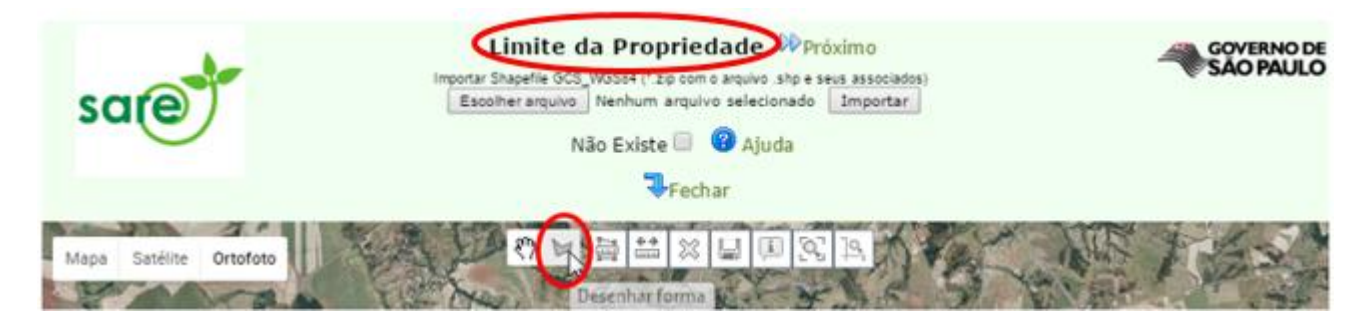

Figura 22- Aba Mapa: Nome da camada a ser desenhada

Para começar um desenho, identifique a área (use o zoom para ajudar) e selecione o ícone *Desenhar forma* para habilitar a ferramenta de desenho. Posicione o cursor em um dos vértices da área a ser desenhada e pressione o botão esquerdo do mouse, e assim sucessivamente e em sequência para os demais vértices, até que toda a área seja delimitada. É necessário delimitar corretamente todos os polígonos, sem extrapolar a área, pois o mapa não realiza cortes automáticos de acordo com outras camadas já desenhadas (limite da propriedade etc.). Para finalizar um desenho, dê dois cliques rápidos no botão esquerdo do mouse ou clique novamente no primeiro ponto desenhado. Veja o exemplo a seguir:

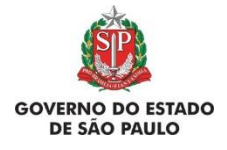

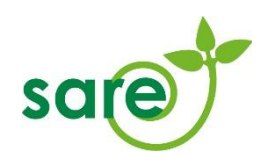

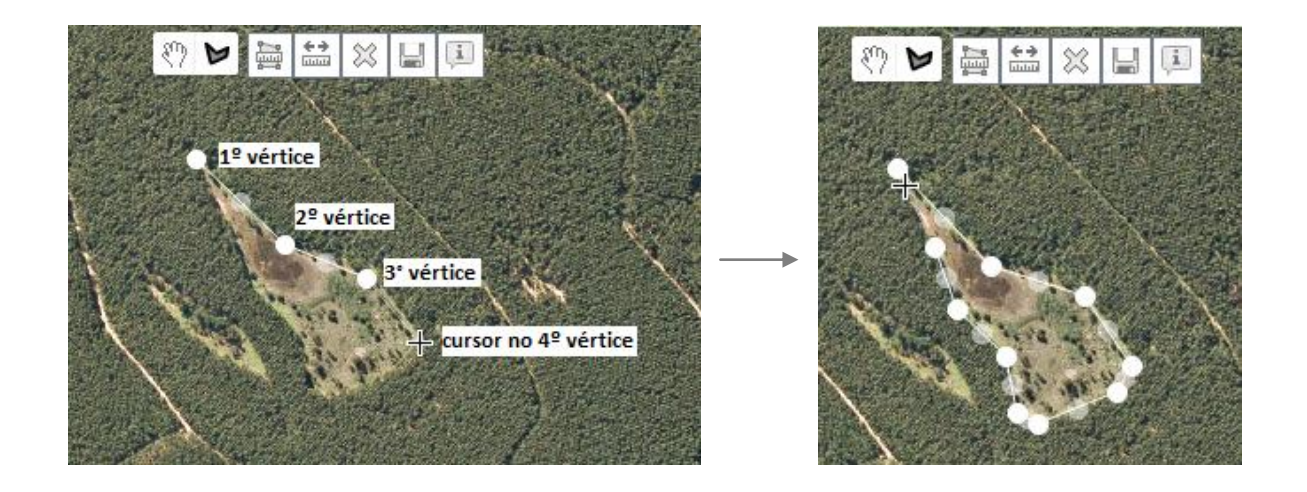

Nessa etapa, a movimentação da imagem por meio do teclado pode facilitar o traçado do perímetro:

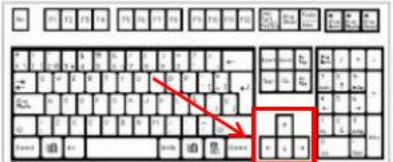

Algumas camadas necessitam de informações complementares após o término do desenho, são elas:

- Limite da Propriedade
- Rios com mais de 3 metros de largura média
- Outros Corpos d'água
- Outras APPs

Após desenhar as feições acima, o sistema apresentará uma janela onde as informações complementares devem ser inseridas. Caso você esteja carregando as camadas por meio de *upload* de *shapefile*, leia como inserir essas informações no shape no item [2.5.3](#page-24-0) deste Manual.

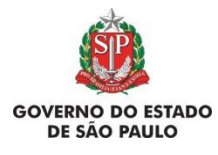

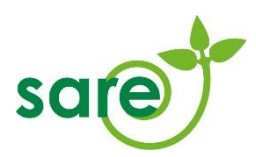

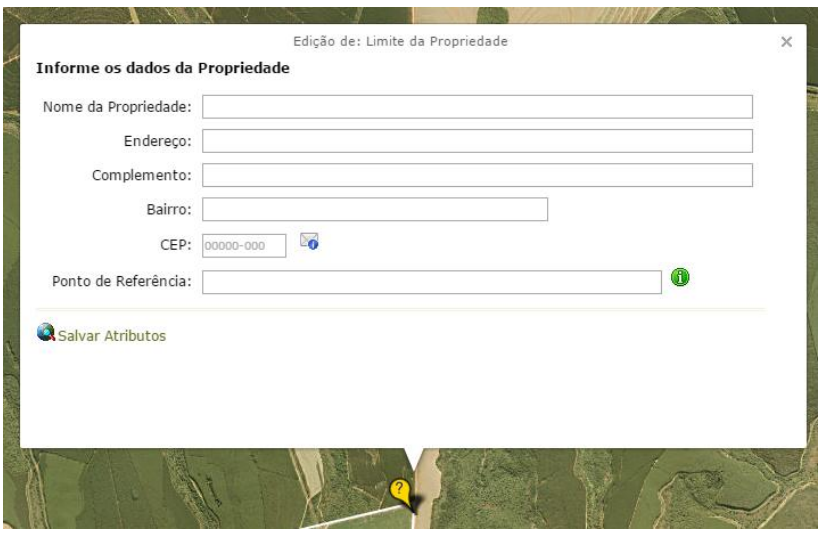

Figura 23: Tabela de atributos da Propriedade

**Importante:** É obrigatório preencher todos os atributos e salvar. Caso os atributos não sejam preenchidos, o sistema fará uma validação na submissão do projeto, e não peritira finalizar o cadastro.

Caso no seu projeto não exista alguma das camadas solicitadas, clique na caixinha *Não existe*, na tabela da aba Mapa. É fundamental que os elementos ou feições que não existam no terreno cadastrado sejam declarados como ausentes (*Não existe*) para a finalização do cadastro.

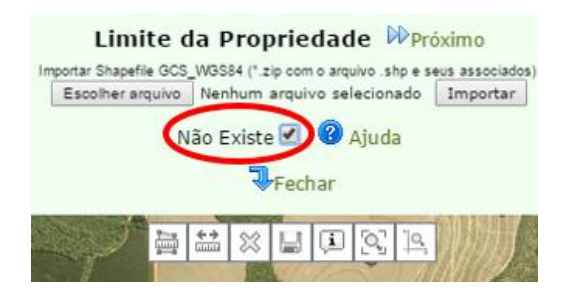

#### <span id="page-23-0"></span>**2.5.2. Como apagar áreas no Mapa**

Para apagar alguma camada que já foi carregada ou desenhada no mapa, entre no ícone *Desenhar* referente à camada. Ao abrir o mapa, clique no polígono, ponto ou linha que deseja apagar e em seguida clique em *Excluir* (ícone  $\gg$  na barra superior do Mapa).

Uma vez desenhado algum polígono na camada, a opção de selecionar *Não existe* é desabilitada na tabela da aba *Mapa*. Para poder selecionar essa opção, é necessário acessar o botão *Desenhar* correspondente à camada e clicar em *Não Existe* na tela do desenho do Mapa. Clicando em algum

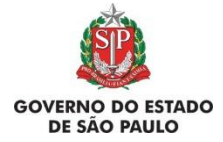

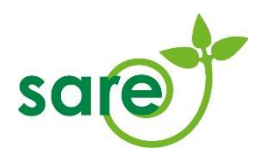

dos botões de navegação (Anterior, *Próximo* ou *Fechar*), uma mensagem será apresentada para confirmar a exclusão dos polígonos já desenhados na camada.

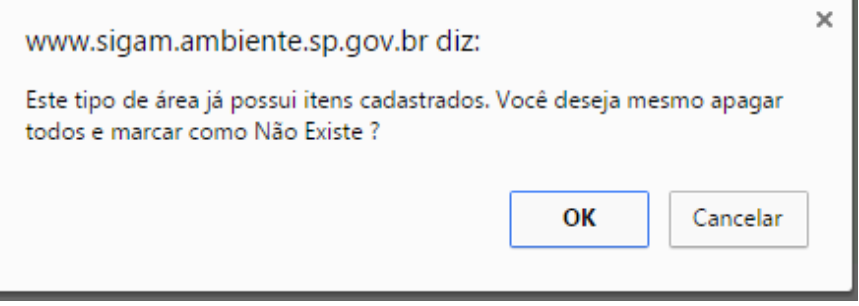

# <span id="page-24-0"></span>**2.5.3. Upload de shapefile**

#### **Formato dos arquivos:**

O único formato de arquivo suportado pelo SARE é o *shapefile*. Existem três tipos de *shapefiles* associados à geometria: pontos, linhas e polígonos, e você deve utilizar o tipo certo para cada camada. Segue lista das camadas deste módulo do SARE, com a indicação do formato que deve ser utilizado para cada uma delas. As orientações completas sobre cada camada estão disponíveis no item 2.5.4 deste Manual.

- Limite da propriedade: polígonos
- Rios com mais de 3 metros de largura média: polígonos
- Rios com até 3 metros de largura média: linhas
- Nascentes: pontos (nascentes pontuais) ou polígonos (nascentes difusas)
- Outros corpos d'água: polígonos (lagos, lagoas, barramentos, tanques, represas).
- Outras APPs: polígonos
- Área em restauração: polígonos

**Atenção! Arquivos em formato** *polyline* **não são polígonos** e, consequentemente, não são carregados no SARE. Uma *polyline* é apenas uma linha fechada e é, topologicamente, diferente de um polígono. Dessa forma é necessário fazer a conversão do formato linha para o formato polígono. Consulte o item 'Erros comuns na elaboração e importação de *shapefiles* – orientação para resolução de problemas' no Manual do SICAR-SP para verificar como resolver esse problema.

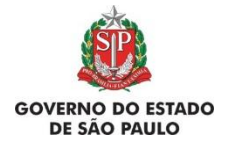

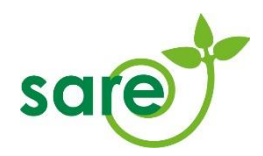

Se existirem **muitas feições de uma mesma camada**, por exemplo, se existirem vários rios com até 3m de largura, pode ser necessário dividir essa camada em mais de um *shape*. Assim, cada *shape* terá um grupo de feições (e cada pasta *zipada* terá um único *shape*). Após o *upload* de um *shape*, basta clicar novamente em *Escolher arquivo* para selecionar e importar o próximo *shape*.

#### **Sistema de Coordenadas requerido:**

Todos os arquivos *shapefile* devem estar em Coordenadas Geográficas e *datum* WGS84 para que o *upload* seja corretamente feito. Se o seu arquivo foi confeccionado em projeção ou *datum* diferente, você deve realizar uma reprojeção. Existem diversos softwares livres que podem ser utilizados para tanto. Verifique o item 'Erros de Coordenadas e Projeção' no Manual do SICAR-SP.

#### **Como preparar o** *shapefile* **para o** *upload***:**

Um arquivo *shapefile* é constituído, na verdade, por vários arquivos de diferentes extensões: *\*.shp*, *\*.shx*, e *\*.dbf* são os mínimos indispensáveis, mas também pode haver arquivos de extensão *\*.prj*, ou *\*.xml*, por exemplo, que são complementos de informação. **Para importação no SARE deve haver o arquivo \*.***prj.*

Para fazer o *upload*, **você deve colocar todos os arquivos do** *shapefile* **da feição em uma pasta compactada (***zipada***).** Tendo feito isso, você já pode fazer o *upload* da feição diretamente na aba *Mapa* do SARE, escolhendo o arquivo e em seguida clicando em *Importar*.

> Importar Shapefile GCS\_WGS84 (".zip com o arquivo .shp e seus associados) Escolher arquivo | Nenhum arquivo selecionado | Importar

Após o aviso, a feição deve aparecer na tela sobre a imagem. Caso apareça algum erro na tela, consulte o item 'Erros comuns na elaboração e importação de *shapefiles* – orientação para resolução de problemas' no Manual do SICAR-SP para verificar o problema.

#### **Como apagar camadas já desenhadas no SARE:**

Para apagar alguma camada que já foi desenhada no mapa, clique no(s) polígono(s) daquela feição e clique em *Excluir*.

#### **Modelos de** *shapefiles* **para camadas com atributos:**

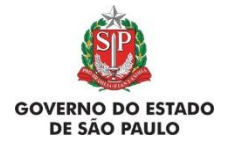

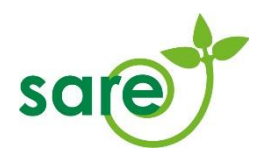

É possível baixar um *shapefile* modelo para realizar o upload das camadas que exigem atributos obrigatoriamente: Limite da Propriedade, Nascentes e Corpos d'água e Áreas de Preservação Permanente.

Juntamente com o *shapefile* é baixado um arquivo *leiame.txt* contendo orientações para o uso do modelo. O modelo, que deve ser editado em *software* de SIG, possui os campos obrigatórios para cada camada, onde o declarante insere as informações **conforme as orientações** do arquivo *leiame.txt*.

Fazer o upload da feição utilizando os modelos pode ser muito útil, principalmente quando se tratar de projetos muito grandes, com várias feições em cada camada. Quando os modelos não forem utilizados para o *upload*, o sistema exigirá o preenchimento dos campos obrigatórios, que deve ser feito pelo usuário clicando em cada polígono com o botão de informação  $\boxed{1}$  e selecionando o atributo através da lista que aparece no sistema.

Resumindo, pode haver duas opções para o *upload* de *shapefiles*:

1 – Utilizar os modelos e fazer o *upload* com os atributos já preenchidos;

2 – Fazer o *upload* direto no sistema sem utilizar os modelos e inserir os atributos direto no *Mapa* após o *upload*.

Para inserir as informações obrigatórias após o upload, você deve estar na tela de desenho do mapa da camada em questão, selecionar a ferramenta e clicar sobre a feição à qual deseja inserir informações. Dependendo de qual feição se trata, aparecerá um balão com uma pergunta. Responda as perguntas que surgirem, que são atributos essenciais para que o sistema aceite o projeto. No exemplo abaixo, um polígono da camada Limite da Propriedade foi desenhado, aparecendo uma tela para preenchimento dos atributos:

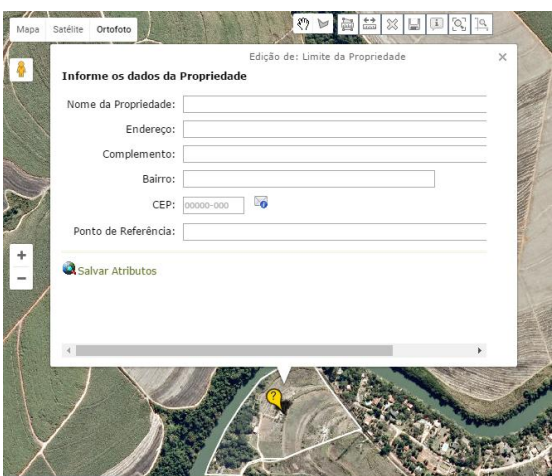

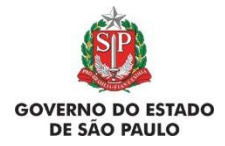

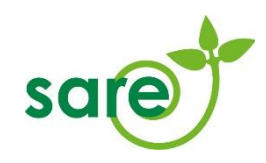

#### <span id="page-27-0"></span>**2.5.4. Explicação sobre as camadas de desenho do Mapa**

Caso não exista alguma das camadas no Projeto, deve ser selecionada a opção *Não existe*.

Lembramos que os atributos, nas camadas que os exigem, são obrigatórios para a finalização do projeto e aceitação do mesmo pelo sistema. Em camadas onde mais de um polígono, linha ou ponto foi desenhado, o usuário deve lembrar de preencher os atributos de cada um dos polígonos, linhas ou pontos.

A seguir uma breve explicação de cada camada:

#### **Limite da propriedade**

Nessa camada o usuário deve cadastrar os limites das propriedades que forem relevantes para o projeto, se houver. A forma utilizada para desenho deve ser o **polígono**. O preenchimento dessa camada não é obrigatório, ou seja, pode ser declarado que a camada *Não existe*. Porém, quando desenhado algum polígono nela, o sistema exigirá o preenchimento dos seguintes **atributos**: Nome da Propriedade, Endereço, Complemento, Bairro, CEP e Ponto de referência.

#### **Rios com mais de 3 metros de largura média**

Nessa camada o usuário deve cadastrar os rios cuja largura média ultrapasse 3 metros e que forem relevantes para a localização do projeto, quando houver. A forma utilizada para desenho deve ser o **polígono**. O preenchimento dessa camada não é obrigatório, ou seja, pode ser declarado que a camada *Não existe*. Porém, quando desenhado algum polígono nela, o sistema exigirá o preenchimento do seguinte **atributo**: Qual a largura média desse rio. O sistema calculará automaticamente a APP derivada dos rios desenhados após ser informada a largura média do rio.

#### **Rios com até 3 metros de largura média**

Nessa camada o usuário deve cadastrar os rios cuja largura média seja inferior a 3 metros e que forem relevantes para a localização do projeto, quando houver. A forma utilizada para desenho deve ser a **linha**. O sistema calculará automaticamente a APP derivada dos rios desenhados. O preenchimento dessa camada não é obrigatório, ou seja, pode ser declarado que a camada *Não existe*. Essa camada não possui atributos.

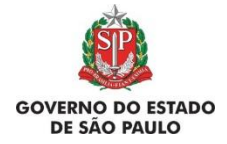

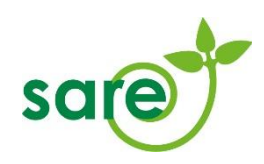

#### **Nascentes**

Nessa camada o usuário deve cadastrar as nascentes pontuais e difusas que forem relevantes para a localização do projeto, quando houver. A forma utilizada para desenho deve ser o **ponto** (nascentes pontuais) ou o **polígono** (nascentes difusas). O sistema calculará automaticamente a APP derivada das nascentes desenhadas. O preenchimento dessa camada não é obrigatório, ou seja, pode ser declarado que a camada *Não existe*. Essa camada não possui atributos.

#### **Outros Corpos d'água**

Nessa camada o usuário deve cadastrar outros corpos d'água que forem relevantes para o projeto, se houver. Por exemplo, lagos, lagoas, represas, tanques, barramentos. A forma utilizada para desenho deve ser o **polígono**. O preenchimento dessa camada não é obrigatório, ou seja, pode ser declarado que a camada *Não existe*. Porém, quando desenhado alguma feição nela, o sistema exigirá a seleção de uma resposta para o seguinte **atributo**: O que é este corpo d'água. Caso o corpo d'água gere uma APP, o usuário deve cadastrar essa APP na camada *Outras APPs*.

#### **Outras APPs**

Nessa camada o usuário deve cadastrar outras APPs não geradas automaticamente pelo sistema e que forem relevantes para o projeto, se houver. A forma utilizada para desenho deve ser o **polígono**. O preenchimento dessa camada não é obrigatório, ou seja, pode ser declarado que a camada *Não existe*. Porém, quando desenhado algum polígono nela, o sistema exigirá a seleção de uma resposta para o seguinte **atributo**: O que é esta Área de Preservação Permanente.

# **Área em restauração**

Nessa camada, de **preenchimento obrigatório**, o usuário deve cadastrar os polígonos que compõem a respectiva Área em restauração. A forma utilizada para desenho deve ser o **polígono**. Essa camada não possui atributos.

#### [Voltar ao índice inicial](#page-1-0)

#### <span id="page-28-0"></span>**2.5.5. Download de arquivos do Mapa**

É possível fazer o *download* das feições já desenhadas no Mapa, em formato *kml* ou *shape*.

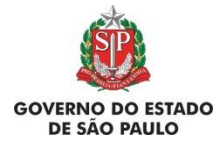

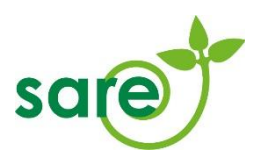

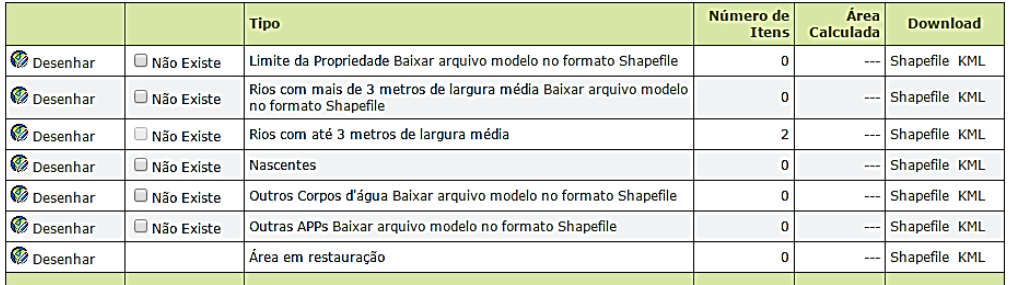

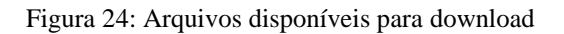

#### <span id="page-29-0"></span>**2.5.6. Explicação sobre as legendas do Mapa**

A seguir uma breve explicação sobre os itens disponíveis para visualização na legenda do Mapa. Nem todos os itens estão disponíveis para visualização em todas as camadas de desenho.

**Legendas disponíveis durante o desenho de todas as camadas, quando já existirem feições desenhadas na respectiva camada:**

- **Município principal**: contorno do município declarado como principal na aba Cadastro da Área.
- **Desenhando**: exibe todas as feições já desenhadas na camada específica selecionada para desenho.
- **Propriedade:** limites de propriedade que foram cadastrados na camada *Limite da propriedade*, quando existirem.
- **Rios com mais de 3m de largura média:** feições que foram cadastradas na camada de mesmo nome, quando existirem.
- **Rios com até 3m de largura média:** feições que foram cadastradas na camada de mesmo nome, quando existirem.
- **Nascentes:** feições que foram cadastradas na camada de mesmo nome, quando existirem.
- **Outros corpos d'água**: feições que foram cadastradas na camada de mesmo nome, quando existirem.

**Outras APPs**: feições que foram cadastradas na camada de mesmo nome, quando existirem.

# **Legendas disponíveis apenas para a camada** *Área em restauração***:**

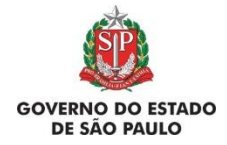

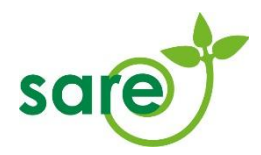

- **Outros projetos já cadastrados no SARE**: polígonos de todos os outros projetos existentes no SARE, com ou sem dispensa de inscrição no SICAR-SP, em um raio de 5km dos polígonos de *Área em restauração* já desenhados na Área em questão.
- **Vegetação nativa – Inventário Florestal**: polígonos de áreas consideradas como possuindo vegetação nativa pelo Inventário Florestal de 2010 realizado pelo Instituto Florestal de São Paulo.
- **Declividade**: camada de declividade do terreno, mapa gerado pela SMA/CPLA em 2013, baseado em MDE do Estado de São Paulo a partir da cartografia IBGE 1:50.000.
- **Conectividade**: camada de conectividade gerada pelo BIOTA-FAPESP em 2008.
- **Áreas de alta vulnerabilidade de aquíferos**: mapa gerado pelo DAEE/UNESP (FEHIDRO) em 2013.
- **Otto bacias 6 pontos captação superficial de água**: camada de Otto Bacias 6 com pontos de captação superficial de água para fins de abastecimento público gerada pelo DAEE (2013) baseado em ANEEL; Resolução SMA 72/2015.
- **Áreas prioritárias – Programa Nascentes**: áreas prioritárias para o Programa Nascentes da SMA/SP conforme Resolução SMA nº 50/2015.
- **UCs Estaduais Proteção Integral**: Disponível quando o *Tipo de Área* for do grupo de UCs. Gerado pela Fundação Florestal em 2014.
- **UCs Estaduais Uso Sustentável**: Disponível quando o *Tipo de Área* for do grupo de UCs. Gerado pela Fundação Florestal em 2014.
- **UCs Estaduais Uso Sustentável RPPN**: Disponível quando o *Tipo de Área* for do grupo de UCs. Gerado pela Fundação Florestal em 2014.
- **UC Federal**: Disponível quando o Tipo de Área for do grupo de UCs. Gerado pelo MMA em 2014.
- **UC Federal RPPN**: Disponível quando o *Tipo de Área* for do grupo de UCs. Gerado pelo MMA em 2014.

# [Voltar ao índice inicial](#page-1-0)

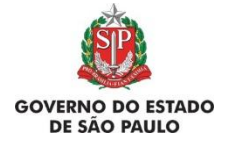

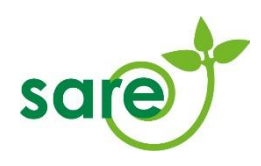

# <span id="page-31-0"></span>**2.6. Diagnóstico da Área**

A aba Diagnostico apresenta 2 subábas: Diagnostico e fotos

## **2.5.6. Diagnóstico**

Na *subAba Diagnóstico,* são declaradas informações atuais sobre a área a ser restaurada, de acordo com 7 itens: *Condição do solo local*, *Declividade da área*, *Dinâmica Hídrica*, *Espécies exóticas*, *Fatores de perturbação*, *Ocupação da área*, e *Potencial da regeneração natural* (Figura 25). Todos os itens apresentados devem ser respondidos.

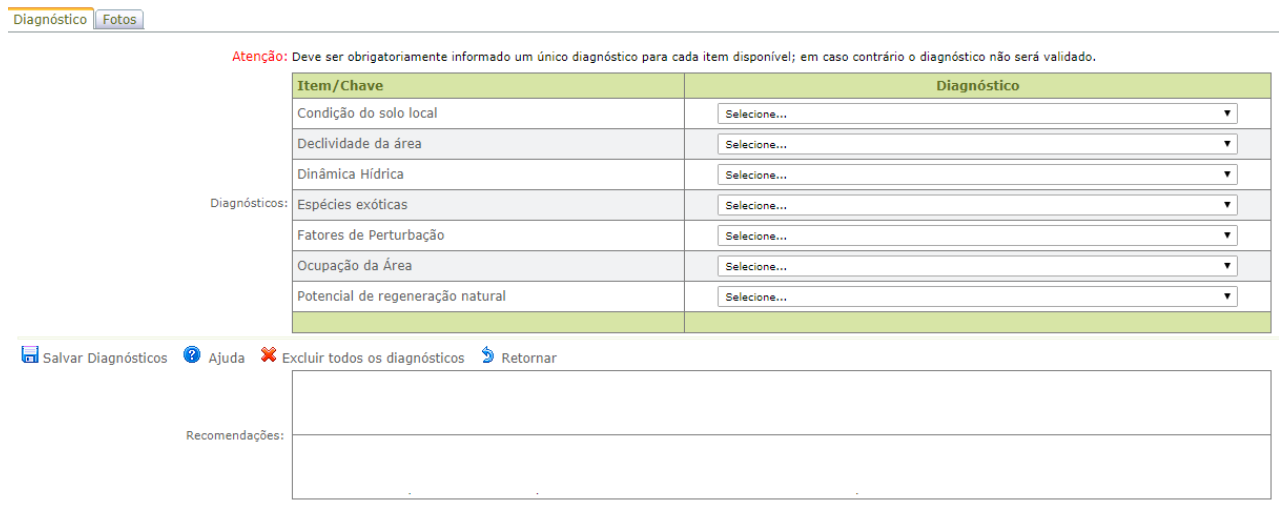

Figura 25: Itens do diagnóstico e tabela de recomendações (as recomendações irão depender do tipo de diagnostico selecionado).

Os itens de diagnóstico disponíveis hoje no SARE, assim como as respostas possíveis para cada um são:

#### **Condição do solo local**

**Opções:** Solo sem sinais de erosão; Solo com pouca erosão; Solo com forte erosão.

#### **Declividade da área**

**Opções:** Entre 0 e 25°; Maior que 25°

#### **Dinâmica Hídrica**

**Opções:** Solo permanentemente alagado, solo alaga anualmente, solo alaga raramente, solo não alaga.

- **Espécies exóticas**
- **Opções**: Ausência de espécies exóticas; Presença de espécies exóticas com potencial de invasão; Presença de espécies exóticas sem potencial de invasão; Presença de espécies exóticas com e sem potencial de invasão.

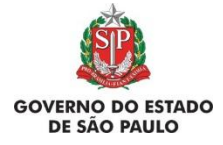

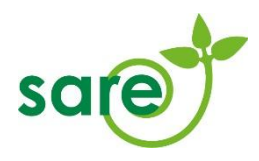

## **Fatores de Perturbação**

**Opções**: Secas prolongadas; Risco de incêndios; Presença de gado;Presença de formigas;Ausência de fatores de perturbação e Mais de uma das opções acima

# **Ocupação da Área**

**Opções:** Áreas abandonadas; Culturas agrícolas anuais; Culturas agrícolas perenes; Pastagens; Florestas comerciais; Campos úmidos.

#### **Potencial de regeneração natural**

**Opções**: Não apresenta potencial de regeneração natural; Baixo potencial de regeneração natural; Alto potencial de regeneração natural, com baixa diversidade de plantas; Alto potencial de regeneração natural, com alta diversidade de plantas.

## <span id="page-32-0"></span>**2.6.6. Fotos**

É obrigatória a inserção de pelo menos uma foto da área a ser restaurada. Para inserir uma foto, clique em *Adicionar*. É necessário dar um nome para a foto, informar a data em que foi tirada e é possível acrescentar uma breve descrição ( Figura 26). É recomendado que sejam inseridas as coordenadas (lat./long.) do ponto onde foi tirada a foto e também a visada (direção que se vê na foto). As coordenadas e visadas não são obrigatórias para o cadastro da foto, mas o técnico poderá solicitá-las no momento da análise do projeto.

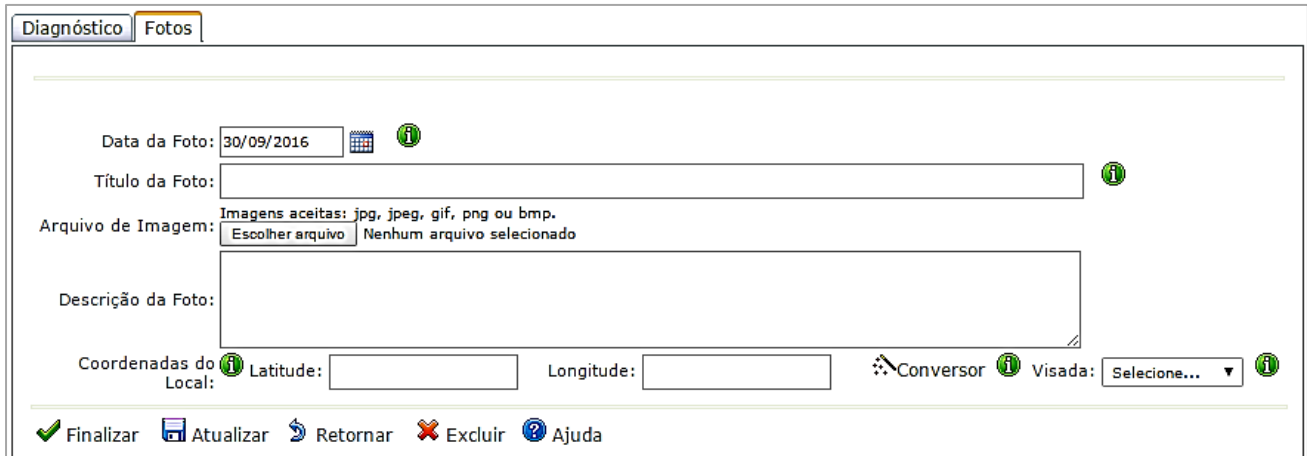

Figura 26: Aba fotos

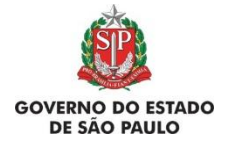

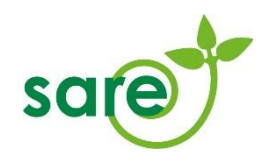

# <span id="page-33-0"></span>**2.7. Metodologia e Ações de restauração**

Nesta aba o usuário declara a metodologia de restauração que será utilizada na Área e as ações que serão realizadas em cada etapa do projeto. A partir dessas informações, será gerada uma tabela que caracteriza o *Cronograma* do projeto de restauração para a Área em questão.

É necessário escolher uma metodologia e clicar em *Atualizar* para que sejam informadas as ações de restauração. Para mudar a metodologia de restauração, também é necessário clicar em *Atualizar* e não pode haver ações cadastradas, portanto é necessário excluir todas as ações de restauração cadastradas sob a metodologia inicial.

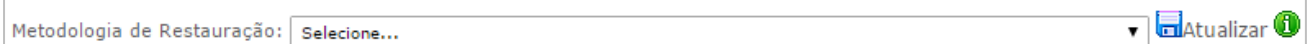

Figura 27 – Aba ações de restauração: metodologia

## <span id="page-33-1"></span>**2.7.1. Metodologias**

De acordo com as condições da área a restaurar, identificadas no diagnóstico, deve ser escolhida uma metodologia compatível com as ações necessárias para a recomposição da área.

É necessário escolher uma metodologia e clicar em "Atualizar" para que sejam mostradas as ações de restauração. A metodologia escolhida vai condicionar as ações disponíveis para o usuário [\(Figura 28\)](#page-33-2).

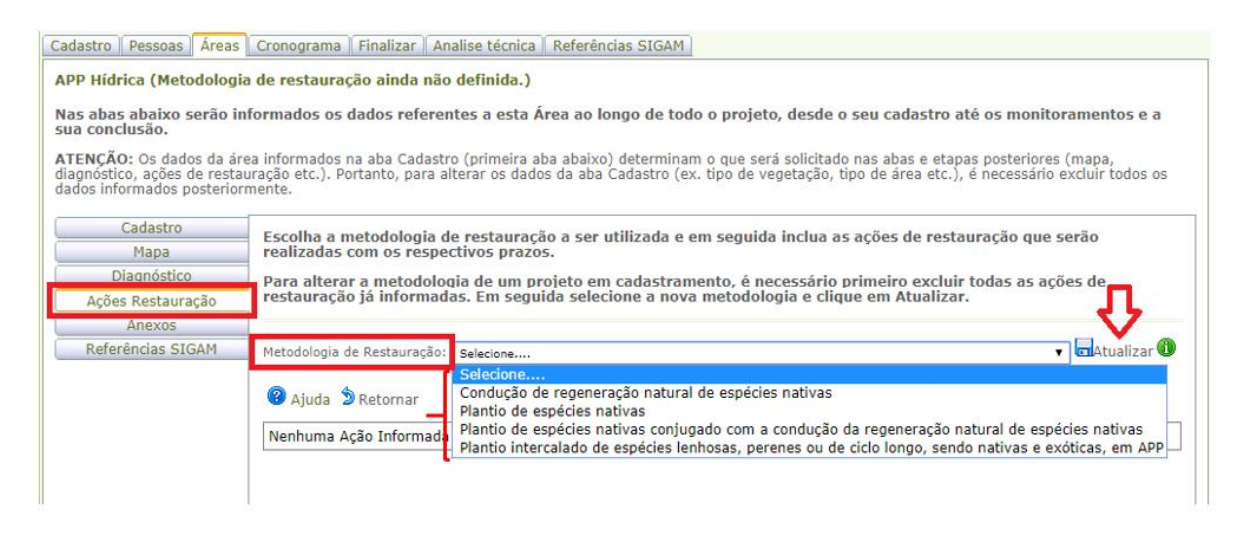

<span id="page-33-2"></span>Figura 28: NA aba Ações de restauração você ira selecioanr o tipo de metodologia

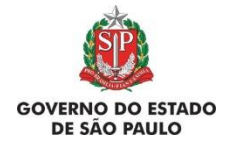

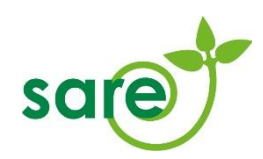

Para alterar uma metodologia de restauração cadastrada, não podem haver ações cadastradas vinculadas a esta metodologia. Assim, caso seja necessário alterar a metodologia, o usuário deverá excluir todas as ações de restauração cadastradas sob esta metodologia.

A seguir uma breve descrição das metodologias existentes no SARE:

 **Plantio de espécies nativas**: Pode ser entendido como um plantio total da área, por meio de plantio de mudas, ramos, sementes, raízes ou quaisquer tipos de propágulos. Esta metodologia é a mais indicada quando não há potencial de regeneração, em solos que passaram por alterações importantes.

 **Condução da regeneração natural de espécies nativas:** técnicas que auxiliam a colonização e o desenvolvimento dos indivíduos vegetais nativos que se apresentem espontaneamente na área, inclusive por meio de coroamento, controle de gramíneas exóticas, técnicas de nucleação, entre outros. Essa metodologia deve ser utilizada em áreas onde o diagnóstico apresentou grande potencial de regeneração, com várias espécies aparecendo espontaneamente.

 **Plantio de espécies nativas conjugado com a condução da regeneração natural de espécies nativas**: é, basicamente, a junção das duas técnicas acima. Com esta técnica, o intuito é aproveitar do potencial de regeneração existente, mas complementar as ações de restauração com o plantio de indivíduos de forma a garantir que a área alcance os índices de recomposição.

 **Plantio intercalado de espécies lenhosas, perenes ou de ciclo longo, sendo nativas e exóticas, em APP** – disponível **apenas** quando se tratar de imóvel com área **menor que 4 módulos fiscais.** Para esses casos, a lei prevê a possibilidade de utilização de espécies exóticas em APP, visando propiciar algum aproveitamento econômico ao pequeno proprietário.

 **Plantio intercalado de espécies nativas e exóticas, em sistema agroflorestal, na Reserva Legal.** Essa metodologia deve ser utilizada quando se pretende restaurar a Reserva Legal utilizando-se também de espécies exóticas. Essas espécies poderão compor, no máximo, 50% da área a restaurar. Quando essa metodologia é escolhida, o cadastrante deve incluir, na subaba "Anexo" da área, um croqui esquemático da forma que será realizado o plantio. **Importante**: caso pretenda realizar exploração madeireira com propósito comercial no futuro, tenha em mente que será

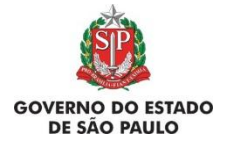

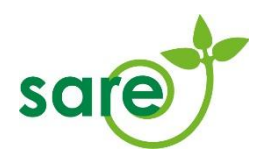

necessária autorização para supressão dos indivíduos e emissão de documento de origem florestal (DOF) para o transporte.

#### <span id="page-35-0"></span>**2.7.2. Ações de restauração**

Uma vez escolhida a metodologia e clicado o botão *Atualizar*, clique em *Adicionar* para incluir uma ação de restauração.

A ação de restauração é vinculada a uma data de início e de fim. Pode ser declarada a data de início e fim de cada ação de restauração ou, caso algumas ações ocorram no mesmo período, pode ser declarada a data de início e fim de um bloco de ações.

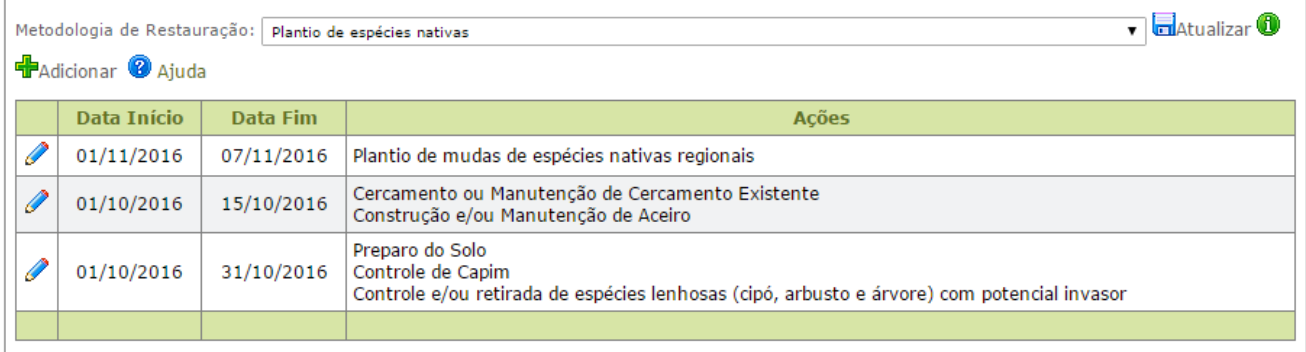

Figura 29: Ações de restauração

As ações de restauração disponíveis para seleção dependem da metodologia informada.

Caso sinta necessidade de incluir uma ação de restauração importante e não existente na listagem disponível no sistema, escreva para [sare@sp.gov.br.](mailto:sare@sp.gov.br)

O sistema apresenta recomendações para algumas das ações cadastradas, quando é necessária atenção com algum aspecto técnico ou legal da ação de restauração declarada.

#### <span id="page-35-1"></span>**2.8. Anexos**

Deverão ser anexados ao projeto apenas arquivos solicitados pelo técnico analista. Documentos anexados sem solicitação não serão considerados durante a análise do projeto.

Selecione o tipo de anexo solicitado, descreva-o e clique em *Escolher arquivo* para carrega-lo. Para gravá-lo no projeto SARE, clique em *Atualizar*.

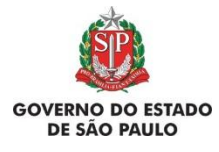

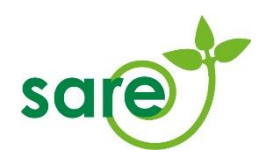

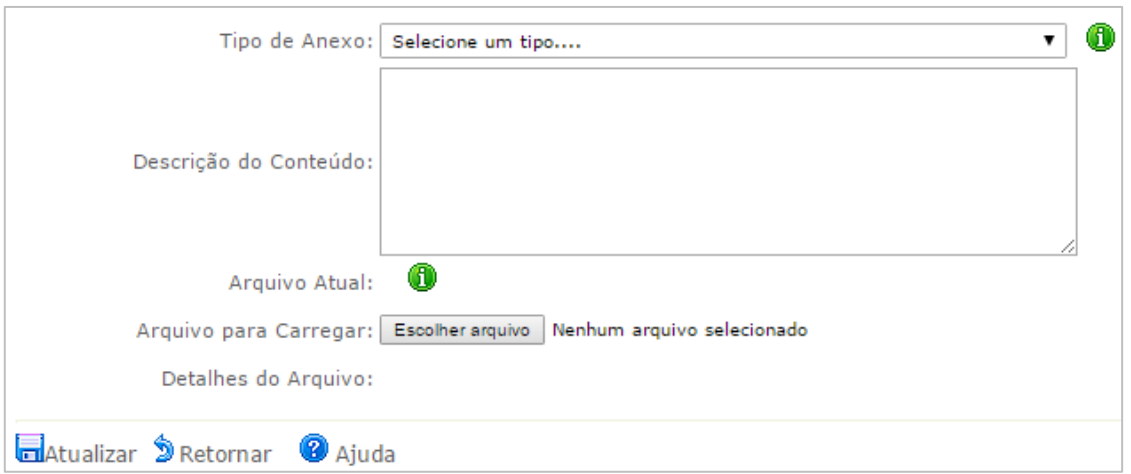

Figura 30 - Aba Anexo: interface para seleção do tipo do anexo e upload do arquivo.

# <span id="page-36-0"></span>**2.9. Aba Finalizar**

Essa tela contém declarações de ciência e de conduta que deverão ser selecionadas para que o projeto de restauração seja aceito pelo sistema.

Clicando no botão *Verificar Projeto*, é possível confirmar se todos os requisitos mínimos de preenchimento do projeto foram atendidos. Ressaltamos que nesse momento não são verificados os requisitos técnicos do projeto, apenas o preenchimento do sistema.

Uma vez atendidos todos os requisitos mínimos de preenchimento, clique no botão *Submeter Projeto* para que este seja submetido para análise. O projeto submetido passará da situação "*Em cadastramento"* para a situação "*Cadastrado"* e ficará bloqueado para alterações. Caso seja necessário realizar alguma alteração em um projeto *Cadastrado*, veja o item 3.2 deste manual.

# <span id="page-36-1"></span>**2.10. Resumo Completo**

O *Resumo Completo* contém a maior parte das informações do projeto de restauração cadastrado e **é o comprovante de cadastramento do projeto no SARE**. O proprietário e o responsável pelo projeto devem imprimir o *Resumo Completo* e mantê-lo consigo para eventuais necessidades.

# <span id="page-36-2"></span>**2.11. Resumo Simples**

O *Resumo Simples* contém as mesmas informações a respeito do projeto de restauração mas não contém o detalhamento das Áreas do projeto.

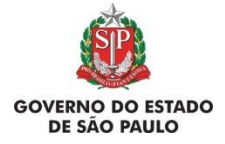

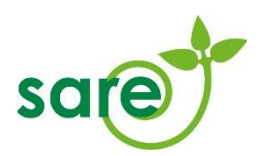

Ressaltamos que o comprovante de cadastramento do projeto no SARE é o Resumo Completo.

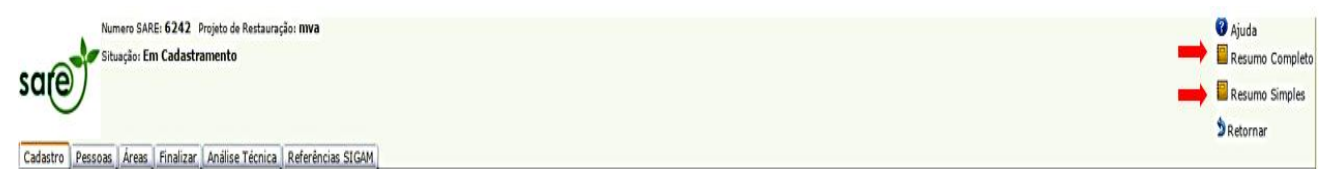

Figura 31 - Resumos

# <span id="page-37-0"></span>**3. Projetos já existentes**

# <span id="page-37-1"></span>**3.1. Acesso a projetos já cadastrados**

Clique em Meus Projetos para visualizar todos os projetos nos quais o usuário logado está cadastrado na aba *Pessoas* do projeto. Clique no lápis para visualizar ou editar o projeto.

É possível, na parte superior da interface de busca, selecionar somente projetos com dispensa de CAR. A ferramenta de busca é muito útil no caso de consultores que estejam cadastrados em muitos projetos de restauração no SARE.

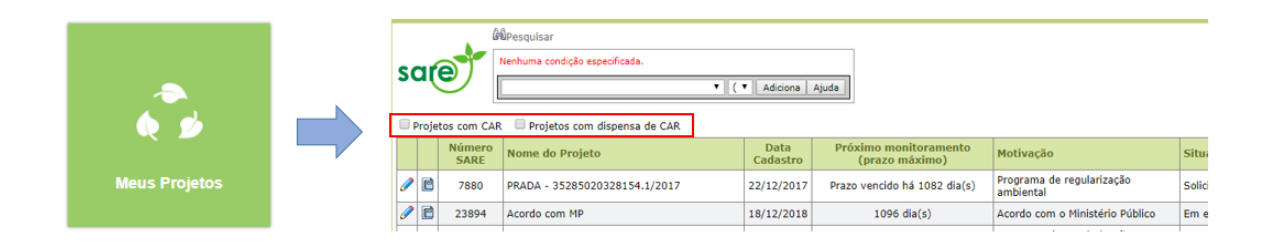

Figura 32. Interface de busca de projetos previamente cadastrados no SARE onde consta o nome do usuário logado na aba "Pessoas". É possível filtrar apenas os projetos com dispensa de CAR.

# <span id="page-37-2"></span>**3.2. Aba Alterar/Concluir**

Quando um projeto está na situação Cadastrado, ele está bloqueado para edição pelo usuário. Caso seja necessário realizar alguma alteração no projeto, basta clicar no botão *Realizar Alteração* na aba *Alterar/Concluir*. É necessário optar por um tipo de alteração e descrevê-la brevemente.

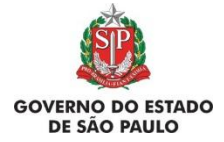

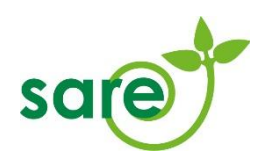

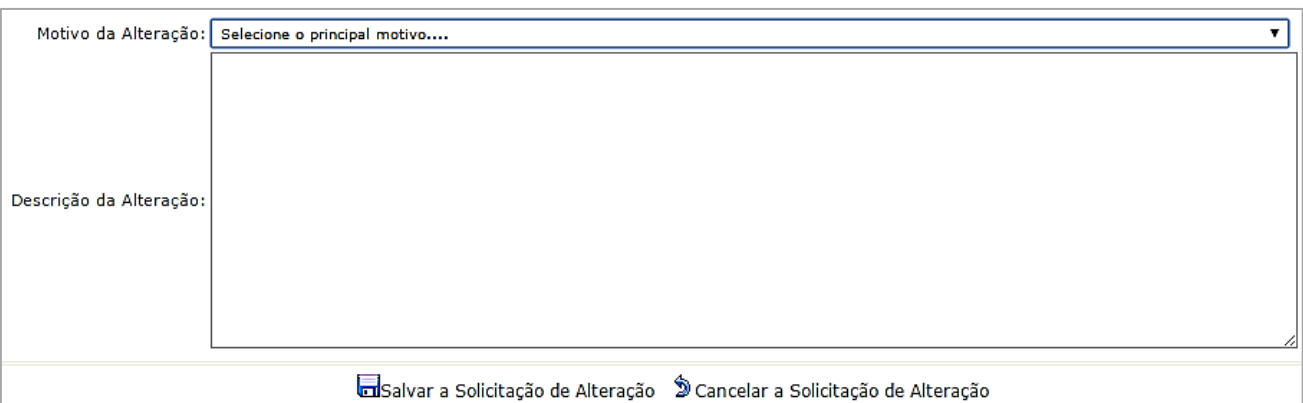

Figura 33:Para solicitar a alteração do projeto é preciso informar o motivo e descrever o que será alterado

Uma vez salva a solicitação de alteração, o projeto entrará na situação *Em alteração* e estará livre para alteração pelo usuário. Após realizadas as alterações, é necessário submeter novamente o projeto para análise, na aba *Finalizar*.

# <span id="page-38-0"></span>**4.Situações dos projetos**

A seguir uma breve descrição das possíveis situações em que um projeto SARE pode estar:

 **Em Cadastramento**: Quando um projeto é criado no SARE, ele permanece nessa situação até que seja finalizado. Todos os campos de preenchimento e mapas são livres para edição.

 **Cadastrado:** O projeto foi submetido, mas a análise ainda não foi iniciada. Nessa situação, os campos de preenchimento e mapas estão bloqueados para edição, porém o usuário ainda pode **realizar** alterações no projeto. As alterações ficarão registradas no sistema para acesso posterior dos técnicos.

 **Bloqueado**: O projeto SARE fica na situação "Bloqueado" quando o respectivo CAR estiver em alteração, ou em qualquer outra situação em que possa vir a ser alterado de forma a impactar os projetos do SARE. Nesses casos, o usuário deve finalizar as alterações referente as pendências relacionadas ao CAR, e só depois realizar alterações no projeto cadastrado no SARE.

 **Pendente**: Esta situação ocorre após a finalização de um CAR, no qual houve alterações no mapa que intersectaram os polígonos de restauração gerados anteriormente no SARE. Caso o Projeto SARE esteja na situação "Pendente", o usuário deverá verificar quais pendências precisam ser corrigidas no projeto de restauração em decorrência das alterações ocorridas no CAR.

Para isso o usuário deverá clicar em "Realizar alteração", liberando os campos para edição e após preencher todas as informações deverá submeter novamente o projeto para que este possa ser

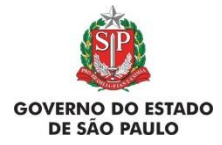

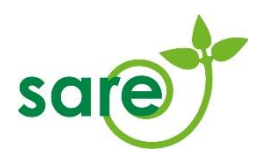

analisado. **Atenção:** um projeto nessa situação não é considerado válido, devendo ser submetido novamente.

 **Em Análise**: A análise ou validação do projeto foi iniciada por um técnico do sistema. Não é possível realizar alterações no projeto enquanto ele estiver nessa situação.

 **Solicitada informação complementar**: O técnico analisou o projeto e verificou a necessidade de adequação. Para atender ao solicitado pelo técnico, o usuário deve clicar em "Realizar alteração", na aba "Alterar/Concluir", e o projeto passará para a situação "Em alteração". O usuário então deve fazer as adequações necessárias apontadas pelo técnico e submeter novamente o projeto para análise na aba "Finalizar".

 **Solicitada alteração**: Após a análise, caso o interessado tiver que realizar alguma alteração no projeto, ele deve solicitar a liberação para essas alterações. No próprio SARE, o usuário deve clicar no botão "Solicitar alteração" na aba "Alterar/concluir". Aconselhamos, igualmente, entrar em contato por *email* com o setor responsável pela análise para sinalizar a intenção de alterar o projeto.

 **Em alteração**: Esta situação indica que o projeto está liberado para alteração pelo usuário, em decorrência de iniciativa própria ou de solicitação feita pelo técnico analista. **Atenção:** para que seja possível a análise do projeto por um técnico, o usuário deve *Submeter* novamente o projeto na aba "Finalizar".

 **Aguarda Análise**: Quando o projeto já foi analisado, e foi necessário realizar alterações, após o usuário realizar estas alterações no projeto e finalizar, o projeto vai automaticamente para situação aguarda análise para que o técnico possa analisar o projeto novamente.

 **Homologado:** O projeto foi analisado, aguardando a celebração (assinatura) do Termo de compromisso ou o início da execução.

 **Em execução**: Nos Projetos de motivação PRA ou Adequação Ambiental, o projeto entra em execução na data constante no Termo de Compromisso assinado pelo compromissário indicado no SARE e corretamente incluído no sistema.

 **Cancelado**: O projeto pode ser cancelado a pedido do usuário ou por determinação do técnico. Um projeto de motivação PRADA ou Adequação Ambiental também poderá ser cancelado caso sejam ultrapassados os prazos legais para celebração do Termo de Compromisso do Programa de Regularização Ambiental (TCPRA) ou do Termo de Compromisso de Adequação Ambiental (TCA).

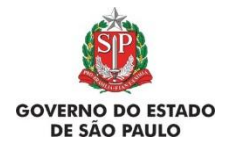

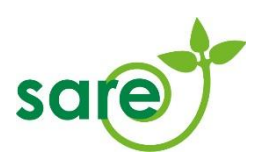

Dúvidas e sugestões:

**Envie um email para: sare@sp.gov.br**